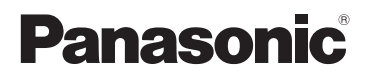

# Basic Operating Instructions

Digital Camera/ Lens Kit/Body

# Model No. DMC-GX7C/DMC-GX7K DMC-GX7

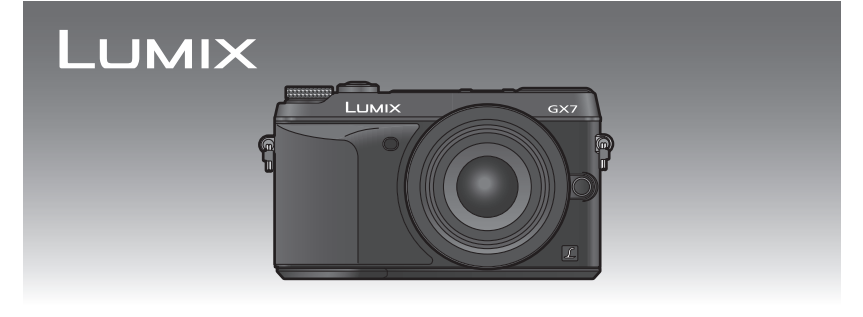

 Please read these instructions carefully before using this product, and save this manual for future use.

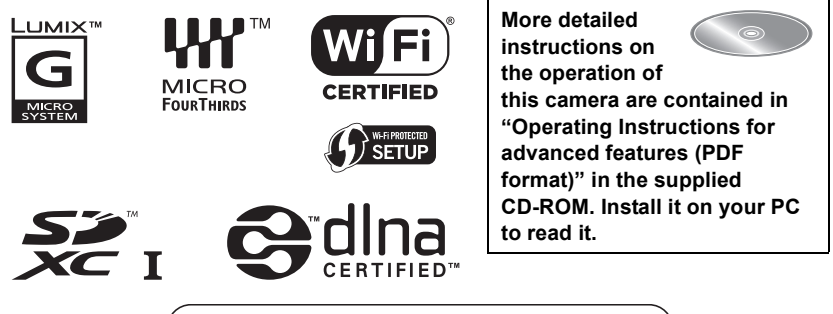

Web Site: http://www.panasonic-europe.com

Model number suffix "EB" denotes UK model.

EB

VQT5B09 F0713HH0

### **Dear Customer,**

We would like to take this opportunity to thank you for purchasing this Panasonic Digital Camera. Please read these Operating Instructions carefully and keep them handy for future reference. Please note that the actual controls and components, menu items, etc. of your Digital Camera may look somewhat different from those shown in the illustrations in these Operating Instructions.

### **Carefully observe copyright laws.**

• Recording of pre-recorded tapes or discs or other published or broadcast material for purposes other than your own private use may infringe copyright laws. Even for the purpose of private use, recording of certain material may be restricted.

# **Information for Your Safety**

# **WARNING:**

**To reduce the risk of fire, electric shock or product damage,**

- **• Do not expose this unit to rain, moisture, dripping or splashing.**
- **• Use only the recommended accessories.**
- **• Do not remove covers.**
- **• Do not repair this unit by yourself. Refer servicing to qualified service personnel.**

The socket outlet shall be installed near the equipment and shall be easily accessible.

### ∫ **Product identification marking**

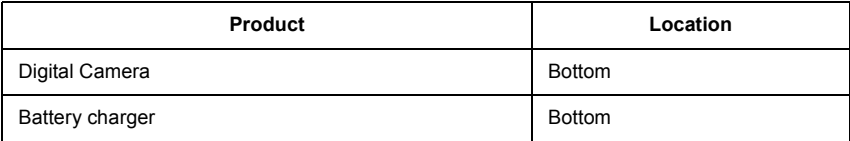

# **CE1731**

### **Declaration of Conformity (DoC)**

Hereby, *"Panasonic Corporation"* declares that this product is in compliance with the essential requirements and other relevant provisions of Directive 1999/5/EC.

Customers can download a copy of the original DoC to our R&TTE products from our DoC server:

http://www.doc.panasonic.de

Contact to Authorized Representative:

Panasonic Marketing Europe GmbH, Panasonic Testing Centre, Winsbergring 15, 22525 Hamburg, Germany

This product is intended for general consumer. (Category 3) This product on purpose to connect to access point of 2.4 GHz WLAN.

### ■ About the battery pack

### **CAUTION**

- Danger of explosion if battery is incorrectly replaced. Replace only with the type recommended by the manufacturer.
- When disposing the batteries, please contact your local authorities or dealer and ask for the correct method of disposal.

• Do not heat or expose to flame.

• Do not leave the battery(ies) in a car exposed to direct sunlight for a long period of time with doors and windows closed.

### **Warning**

Risk of fire, explosion and burns. Do not disassemble, heat above 60 °C or incinerate.

### ■ About the battery charger

### **CAUTION!**

**To reduce the risk of fire, electric shock or product damage,**

**• Do not install or place this unit in a bookcase, built-in cabinet or in another confined space. Ensure this unit is well ventilated.**

• The battery charger is in the standby condition when the AC power supply cord is connected. The primary circuit is always "live" as long as the power cord is connected to an electrical outlet.

# **Caution for AC mains lead**

For your safety, please read the following text carefully.

This appliance is supplied with a moulded three pin mains plug for your safety and convenience.

A 5-ampere fuse is fitted in this plug. Should the fuse need to be replaced please ensure that the replacement fuse has a rating of 5-ampere and that it is approved by ASTA or BSI to BS1362. Check for the ASTA mark  $\textcircled{\tiny{\textcircled{\#}}}$  or the BSI mark  $\circled{y}$  on the body of the fuse.

If the plug contains a removable fuse cover you must ensure that it is refitted when the fuse is replaced.

If you lose the fuse cover the plug must not be used until a replacement cover is obtained

A replacement fuse cover can be purchased from your local dealer.

### ■ Before use

Remove the connector cover.

### How to replace the fuse

The location of the fuse differ according to the type of AC mains plug (figures A and B). Confirm the AC mains plug fitted and follow the instructions below. Illustrations may differ from actual AC mains plug.

1. Open the fuse cover with a screwdriver.

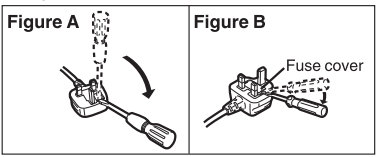

2. Replace the fuse and close or attach the fuse cover.

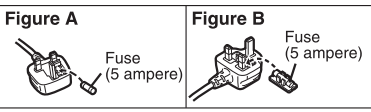

### ∫ **Cautions for Use**

• Do not use any other USB connection cables except the supplied one or a genuine Panasonic USB connection cable (DMW-USBC1: optional).

• Use a "High Speed HDMI mini cable" with the HDMI logo. Cables that do not comply with the HDMI standards will not work. "High Speed HDMI mini cable" (Type C–Type A plug, up to 3 m (9.8 feet) long)

• Always use a genuine Panasonic AV cable (DMW-AVC1: optional).

• Always use a genuine Panasonic shutter remote control (DMW-RSL1: optional).

### **Keep this unit as far away as possible from electromagnetic equipment (such as microwave ovens, TVs, video games etc.).**

- If you use this unit on top of or near a TV, the pictures and/or sound on this unit may be disrupted by electromagnetic wave radiation.
- Do not use this unit near cell phones because doing so may result in noise adversely affecting the pictures and/or sound.
- Recorded data may be damaged, or pictures may be distorted, by strong magnetic fields created by speakers or large motors.
- Electromagnetic wave radiation generated by microprocessors may adversely affect this unit, disturbing the pictures and/or sound.
- If this unit is adversely affected by electromagnetic equipment and stops functioning properly, turn this unit off and remove the battery or disconnect AC adaptor (DMW-AC8E: optional). Then reinsert the battery or reconnect AC adaptor and turn this unit on.

### **Do not use this unit near radio transmitters or high-voltage lines.**

• If you record near radio transmitters or high-voltage lines, the recorded pictures and/or sound may be adversely affected.

**4** VQT5B09 (ENG)

### **Disposal of Old Equipment and Batteries Only for European Union and countries with recycling systems**

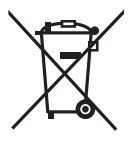

These symbols on the products, packaging, and/or accompanying documents mean that used electrical and electronic products and batteries must not be mixed with general household waste.

For proper treatment, recovery and recycling of old products and used batteries, please take them to applicable collection points in accordance with your national legislation.

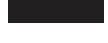

By disposing of them correctly, you will help to save valuable resources and prevent any potential negative effects on human health and the environment.

For more information about collection and recycling, please contact your local municipality.

Penalties may be applicable for incorrect disposal of this waste, in accordance with national legislation.

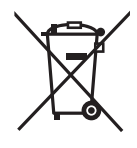

### **Note for the battery symbol (bottom symbol):**

This symbol might be used in combination with a chemical symbol. In this case it complies with the requirement set by the Directive for the chemical involved.

# **Contents**

**Information for Your Safety................. 2**

### **Preparation**

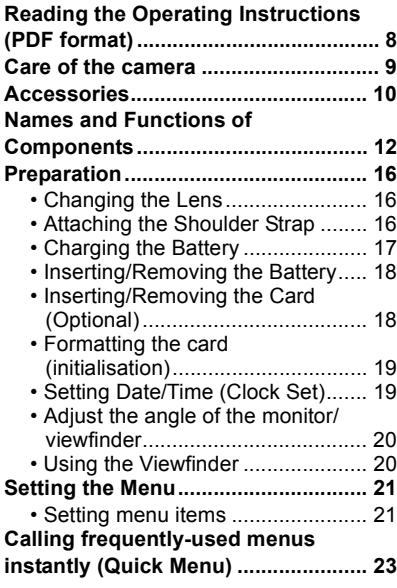

### **Basic**

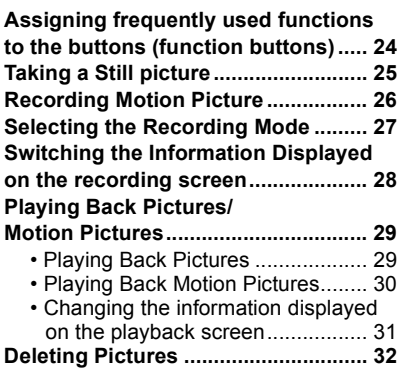

### **Recording**

### **Taking Pictures using the Automatic Function (Intelligent Auto Mode) ...... 33** • Taking a picture with a blurred background (Defocus Control) ...... 34 • Recording images by changing the brightness or colour tone............... 34 **Taking Pictures with Your Favourite Settings (Programme AE Mode) ....... 35 Taking Pictures by Specifying the Aperture/Shutter Speed..................... 36** • Aperture-Priority AE Mode............. 36 • Shutter-Priority AE Mode............... 36 • Manual Exposure Mode................. 37 • Confirm the Effects of Aperture and Shutter Speed (Preview Mode) ..... 38 **Taking Pictures that match the Scene being recorded (Scene Guide Mode)........................... 39 Taking Pictures with different image effects (Creative Control Mode)........ 40 Registering your preferred settings (Custom Mode) ................................... 41** • Registering Personal Menu Settings (Registering custom settings)...........41 • Recording using registered custom set..................................... 42 **Adjusting the Picture Quality by Adding an Effect [Photo Style].......... 43 Adjusting Bright/Dark Portions [Highlight Shadow] ............................ 45 Adjusting the White Balance............. 46 Setting the Picture Quality and Size ...................................................... 46** • Setting the aspect ratio of pictures.......................................... 46 • Setting the number of pixels.......... 47 • Setting the compression rate of pictures [Quality] ........................... 47 **Taking Pictures with Auto Focus...... 48** • About the focus mode (AFS/AFF/ AFC).............................................. 49 **Taking Pictures with Manual Focus... 50 Fixing the Focus and the Exposure (AF/AE Lock)....................................... 51 Compensating the Exposure ............ 52**

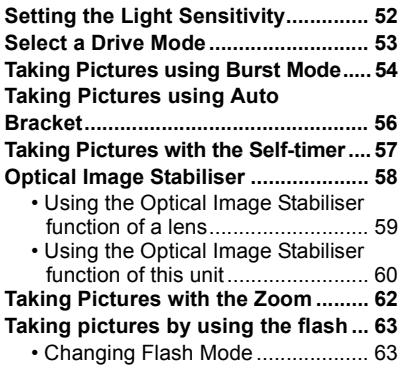

# **Playback/Editing**

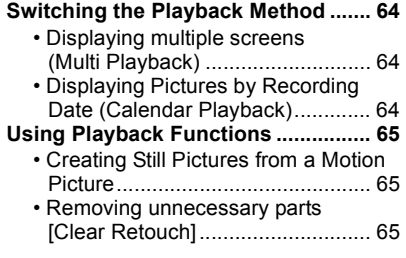

# **Wi-Fi/NFC**

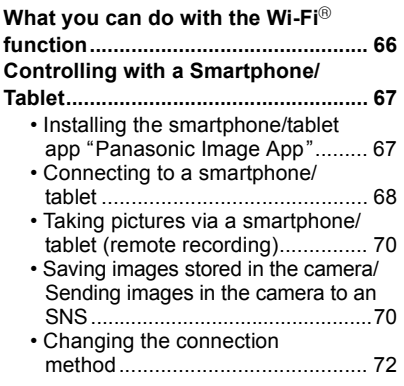

# **About the supplied software**

**About the supplied software .............76**

### **Others**

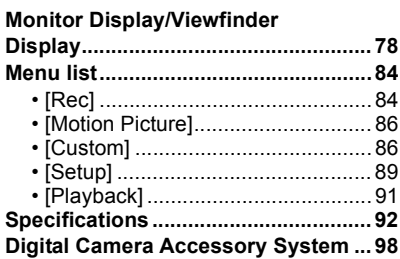

# **Reading the Operating Instructions (PDF format)**

**More detailed instructions on the operation of this camera are contained in "Operating Instructions for advanced features (PDF format)" in the supplied CD-ROM. Install it on your PC to read it.**

### ∫ **For Windows**

- **1 Turn the PC on and insert the CD-ROM containing the Operating Instructions (supplied).**
- **2 Select the desired language and then click [Operating Instructions] to install.**
- **3 Double click the "Operating Instructions" shortcut icon on the desktop.**

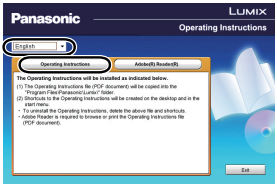

### ■ When the Operating Instructions (PDF format) will not open

You will need Adobe Acrobat Reader 5.0 or later or Adobe Reader 7.0 or later to browse or print the Operating Instructions (PDF format).

• You can download and install a version of Adobe Reader that you can use with your OS from the following Web Site.

**http://get.adobe.com/reader/otherversions**

### ∫ **To uninstall the Operating Instructions (PDF format)**

Delete the PDF file from the "Program Files\Panasonic\Lumix\" folder.

### ∫ **For Mac**

- **1 Turn the PC on and insert the CD-ROM containing the Operating Instructions (supplied).**
- **2 Open the "Manual" folder in the CD-ROM and then copy the PDF file with the desired language inside the folder.**
- **3 Double click the PDF file to open it.**

# **Care of the camera**

### **Do not subject to strong vibration, shock, or pressure.**

- The lens, monitor, or external case may be damaged if used in the following conditions. It may also malfunction or image may not be recorded if you:
	- Drop or hit the camera.
- Press hard on the lens or the monitor.

### **This camera is not dust/drip/water proof.**

### **Avoid using the camera in places with a lot of dust, water, sand, etc.**

- Liquid, sand and other foreign material may get into the space around the lens, buttons, etc. Be particularly careful since it may not just cause malfunctions, but it may also become irreparable.
- Places with a lot of sand or dust.
- Places where water can come into contact with this unit, such as when using it on a rainy day or at the beach.

### **Do not place your hands inside the mount of the digital camera body. Since the sensor unit is a precision apparatus, it may cause a malfunction or damage.**

### ∫ **About Condensation (When the lens, the viewfinder or monitor is fogged up)**

- Condensation occurs when the ambient temperature or humidity changes. Be careful of condensation since it causes lens, viewfinder and monitor stains, fungus and camera malfunction.
- If condensation occurs, turn the camera off and leave it for about 2 hours. The fog will disappear naturally when the temperature of the camera becomes close to the ambient temperature.

# **Accessories**

Check that all the accessories are supplied before using the camera. Product numbers correct as of August 2013. These may be subject to change.

Digital Camera Body

(This is referred to as **camera body** in these operating instructions.)

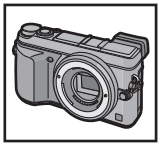

( $\bigcirc$ : Included, —: Not included)

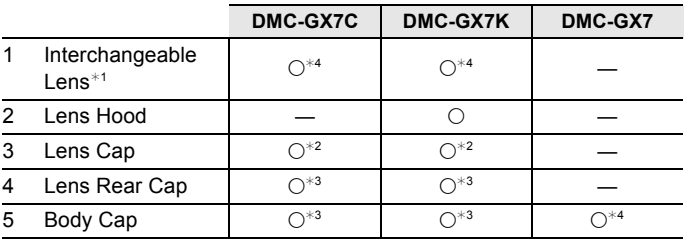

- 6 Battery Pack (Indicated as **battery pack** or **battery** in the text) Charge the battery before use.
- 7 Battery Charger (Indicated as **battery charger** or **charger** in the text)
- 8 AC Mains Lead
- 9 USB Connection Cable
- 10 CD-ROM
	- Software:
		- Use it to install the software to your PC.
- 11 CD-ROM
	- Operating Instructions for advanced features:
		- Use it to install to your PC.
- 12 Shoulder Strap
- 13 Hot shoe cover $*4$ 
	- A: Black
	- B: Silver
- ¢1 This is referred to as **lens** in these operating instructions.
- $*2$  This is attached to the interchangeable lens at the time of purchase.
- $*3$  These parts are supplied fitted together at the time of purchase.
- $*4$  This is attached to the camera body at the time of purchase.

• SD Memory Card, SDHC Memory Card and SDXC Memory Card are indicated as **card** in the text.

- **• The card is optional.**
- Description in these operating instructions is based on the interchangeable lens (H-H020A).
- Consult the dealer or Panasonic if you lose the supplied accessories. (You can purchase the accessories separately.)
- **10** VQT5B09 (ENG)

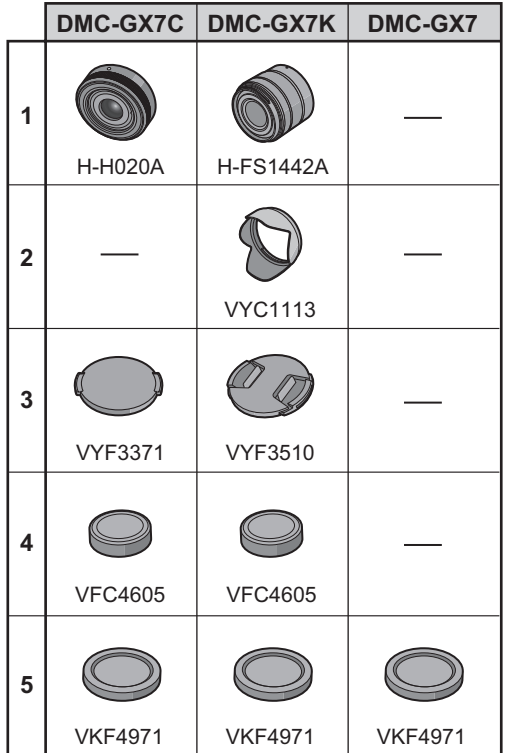

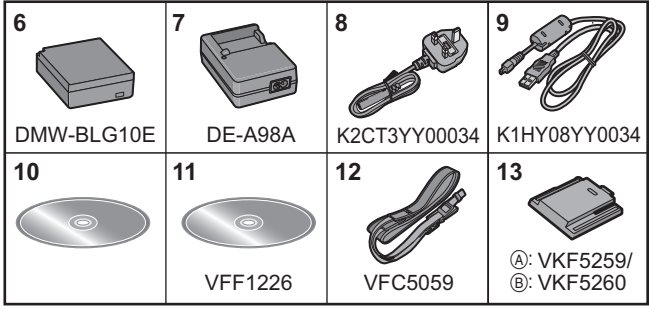

# **Names and Functions of Components**

### ∫ **Camera body**

- 1 Self-timer indicator/ AF Assist Lamp
- 2 Flash
- 3 Sensor
- 4 NFC antenna  $\sqrt{3}$  (P69)
- 5 Lens fitting mark  $(P16)$
- 6 Mount
- 7 Lens lock pin
- 8 Lens release button (P16)

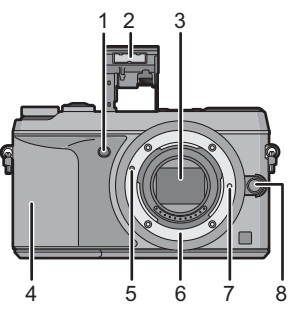

- 9 Eye sensor (P20)
- 10 Eye Cup
- 11 Viewfinder (P20)
- 12 [LVF] button (P20)/[Fn4] button (P24)
- 13 Flash open lever (P63)
- 14 Focus mode lever (P48, 50)
- 15 [AF/AE LOCK] button (P51)
- 16 Rear dial
- 17 Touch screen/monitor (P15)
- 18 [Q.MENU] button (P23)/[Fn1] button (P24)
- 19  $[\triangleright]$  (Playback) button (P29)
- 20 [  $\frac{1}{20}$  /  $\frac{1}{20}$  (Delete/Cancel) button (P32)/[Fn2] button (P24)
- 21 [MENU/SET] button (P21)
- 22 [Wi-Fi] button (P68)/[Fn3] button (P24)
- 23 Wi-Fi® connection lamp
- 24 Cursor buttons
	- ▲/ISO button (P52)
	- ▶/WB (White Balance) (P46)
	- 2/AF Mode button (P48)
	- 4/[Drive Mode] button (P53)

**The following settings can be made with the [Drive Mode] button. Single/Burst/Auto bracket/Self-timer**

- 25 [DISP.] button (P28, 31)
- 26 Diopter adjustment lever (P20)

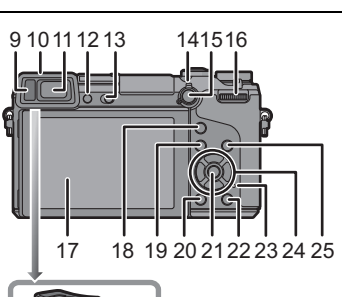

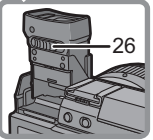

- 27 Stereo microphone
	- Be careful not to cover the microphone with your finger. Doing so may make sound difficult to record.
- 28 Hot shoe (Hot shoe cover)
	- Keep the Hot Shoe Cover out of reach of children to prevent swallowing.
- 29 Focus distance reference mark
- 30 Shutter button (P25)
- 31 Front dial
- 32 Mode dial (P27)
- 33 Motion picture button (P26)
- 34 Status indicator (P19)
- 35 Camera ON/OFF switch (P19)
- 36 Tripod mount
	- A tripod with a screw length of 5.5 mm (0.22 inch) or more may damage this unit if attached.
- 37 DC coupler cover
	- When using an AC adaptor, ensure that the Panasonic DC coupler (DMW-DCC11: optional) and AC adaptor (DMW-AC8E: optional) are used.

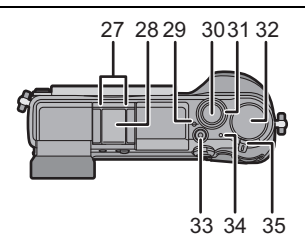

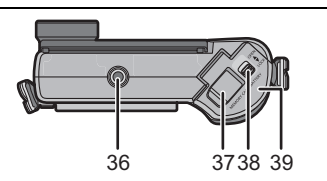

- Always use a genuine Panasonic AC adaptor (DMW-AC8E: optional).
- When using an AC adaptor, use the AC mains lead supplied with the AC adaptor.
- It is recommended to use a fully charged battery or AC adaptor when recording motion pictures.
- If while recording motion pictures using the AC adaptor and the power supply is cut off due to a power outage or if the AC adaptor is disconnected etc., the motion picture will not be recorded.
- 38 Release lever
- 39 Card/Battery door (P18)
- 40 Shoulder strap eyelet (P16)
	- Be sure to attach the shoulder strap when using the camera to ensure that you will not drop it.
- 41 [AV OUT/DIGITAL] socket
- 42 [HDMI] socket
- 43 [REMOTE] socket
- 44 Speaker
	- Be careful not to cover the speaker with your finger. Doing so may make sound difficult to hear.
- 45 Terminal cover
	- Open the monitor before opening the terminal cover.

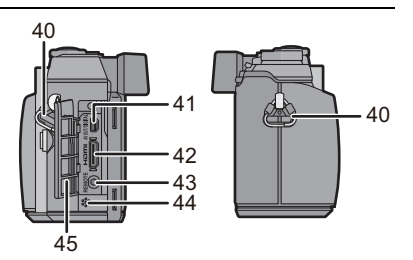

### ∫ **Lens**

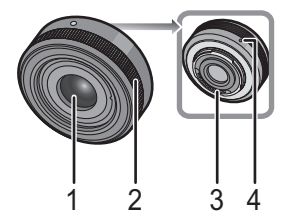

- 1 Lens surface
- 2 Focus ring (P50)<br>3 Contact point
- Contact point
- 4 Lens fitting mark

**H-H020A H-FS1442A**

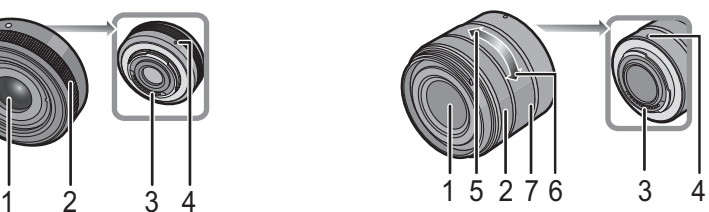

- 5 Tele
- 6 Wide<br>7 Zoom
- Zoom ring

### **Touch screen**

Touch panel of this unit is capacitive. Touch the panel directly with your bare finger.

### ∫ **Touch**

To touch and release the touch screen.

Use for selecting items or icons.

• When selecting features using the touch screen, be sure to touch the centre of the desired icon.

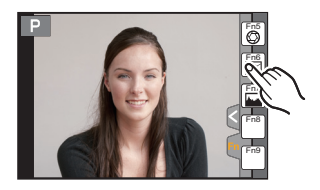

# DISP. Star

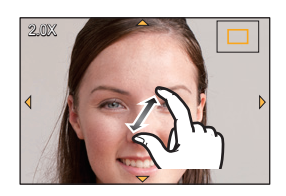

### ∫ **Drag**

A movement without releasing the touch screen.

This is used to move the AF area, operate the slide bar, etc.

This can also be used to move to the next image during playback, etc.

### ∫ **Pinch (enlarge/reduce)**

Pinch the touch panel apart (enlarge) or together (reduce) with two fingers.

Use to enlarge/reduce the played back images or AF area.

# **Preparation**

• Check that the camera is turned off.

### **Changing the Lens**

• Change lenses where there is not a lot of dirt or dust.

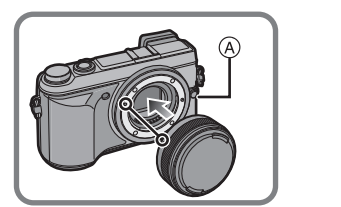

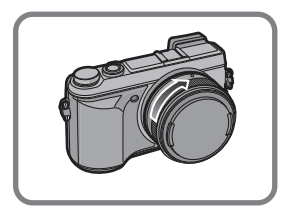

• Do not press the lens release button  $\overline{A}$  when you attach a lens.

### ∫ **Detaching the lens**

- *1* **Attach the lens cap.**
- **2 While pressing on the lens release button**  $\widehat{A}$ , rotate **the lens toward the arrow until it stops and then remove.**

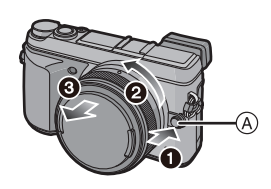

### **Attaching the Shoulder Strap**

**• We recommend attaching the shoulder strap when using the camera to prevent it from dropping.**

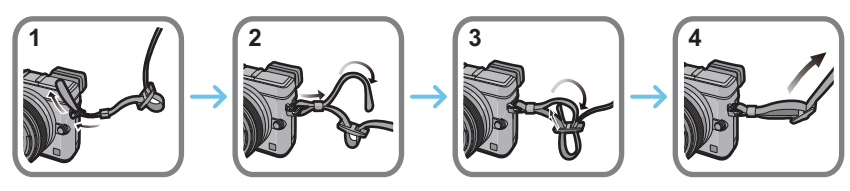

- Perform steps **1** to **4** and then attach the other side of the shoulder strap.
- Use the shoulder strap around your shoulder.
- Do not wrap the strap around your neck.
- It may result in injury or accident.
- Do not leave the shoulder strap where an infant can reach it.
- It may result in an accident by mistakenly wrapping around the neck.

### **Charging the Battery**

**The battery that can be used with this unit is DMW-BLG10E.**

- *1* **Attach the battery paying attention to the direction of the battery.**
- *2* **Connect the AC mains lead.**
	- The [CHARGE] indicator  $\overline{A}$  lights up and charging begins.

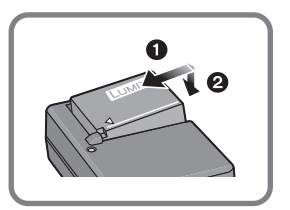

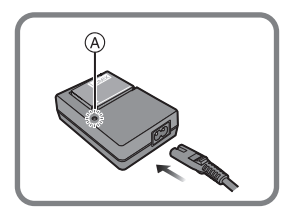

### ∫ **About the [CHARGE] indicator**

### **The [CHARGE] indicator turns on:**

The [CHARGE] indicator is turned on during charging.

### **The [CHARGE] indicator turns off:**

The [CHARGE] indicator will turn off once the charging has completed without any problem. (Disconnect the charger from the electrical socket and detach the battery after charging is completed.)

### ■ Charging time

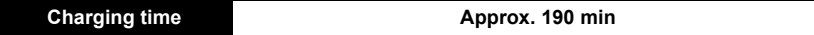

**• The indicated charging time is for when the battery has been discharged completely. The charging time may vary depending on how the battery has been used. The charging time for the battery in hot/cold environments or a battery that has not been used for a long time may be longer than normal.**

### **Inserting/Removing the Battery**

- **• Always use genuine Panasonic batteries (DMW-BLG10E).**
- **• If you use other batteries, we cannot guarantee the quality of this product.**

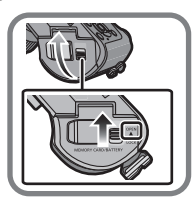

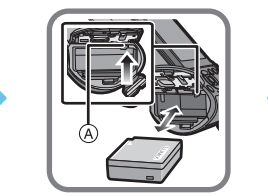

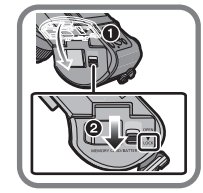

• Being careful about the battery orientation, insert all the way until you hear a locking sound and then check that it is locked by lever  $(A)$ .

Pull the lever  $(A)$  in the direction of the arrow to remove the battery.

### **Inserting/Removing the Card (Optional)**

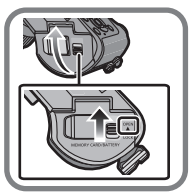

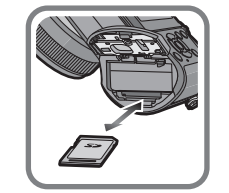

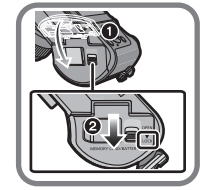

• Push it securely all the way until you hear a "click" while being careful about the direction in which you insert it.

To remove the card, push the card until it clicks, then pull the card out upright.

### ■ About cards that can be used with this unit

SD Memory Card (8 MB to 2 GB) SDHC Memory Card (4 GB to 32 GB) SDXC Memory Card (48 GB, 64 GB)

### ■ About the motion picture recording and SD speed class

Confirm the SD Speed Class (the speed standard regarding continuous writing) on a card label etc. when you record a motion picture. Use a card with SD Speed Class with "Class 4" or more for [AVCHD]/[MP4] motion picture recording.

e.g.:

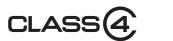

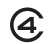

• Please confirm the latest information on the following website.

### **http://panasonic.jp/support/global/cs/dsc/**

(This Site is English only.)

• Keep the Memory Card out of reach of children to prevent swallowing.

### **Formatting the card (initialisation)**

Format the card before recording a picture with this unit.

**Since data cannot be recovered after formatting, make sure to back up necessary data in advance.**

### **Select [Format] in the [Setup] menu. (P21)**

• Confirmation screen is displayed. It is executed when [Yes] is selected.

### **Setting Date/Time (Clock Set)**

- **• The clock is not set when the camera is shipped.**
- **1 Turn the camera on.**
	- $\cdot$  The status indicator  $\bigcirc$  lights when you turn this unit on.
- **2 Press [MENU/SET].**
- **3 Press** 2**/**1 **to select the items (year, month,**  day, hour, minute), and press **△/**▼ to set.
- **4 Press [MENU/SET] to set.**
- **5 Press [MENU/SET] in the confirmation screen.**

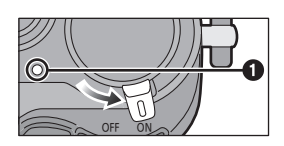

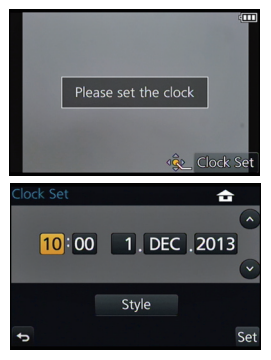

## **Adjust the angle of the monitor/viewfinder**

### **Adjust the angle of the monitor/viewfinder.**

- **• Be careful not to catch your finger, etc. in the monitor/viewfinder.**
- **• When adjusting the angle of the monitor/viewfinder, be careful not to apply too much force, as this may cause damage or malfunction.**
- When not using this unit, close the monitor/viewfinder completely back to the original position.

### **Using the Viewfinder**

### ■ Using the eye sensor to switch between the Monitor and Viewfinder

When [LVF/Monitor Auto] of [Eye Sensor] in the [Custom] menu is set to [ON] and your eye or an object is brought close to the viewfinder, the display automatically switches to the viewfinder display.

- (A) Eye sensor
- B [LVF]/[Fn4] button

### ∫ **Switching the Monitor/Viewfinder manually**

### **Press [LVF].**

The Viewfinder lights only when your eye or an object is moved closer to it.

[LVF]/[Fn4] button can be used in two ways, as [LVF] or as [Fn4] (function 4). At the time of purchase, it is initially set to [LVF/Monitor Switch].

• Refer to P24 for details about the function button.

### ∫ **Diopter adjustment**

**Slide the diopter adjustment lever so that the characters displayed in the viewfinder can be seen clearly.**

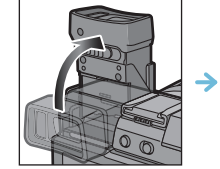

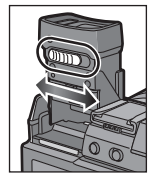

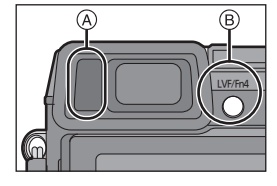

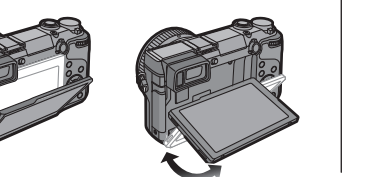

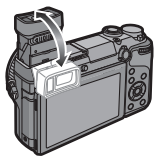

# **Setting the Menu**

# **Setting menu items**

# **1 Press [MENU/SET].**

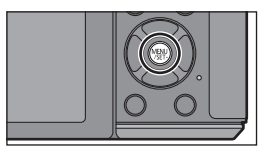

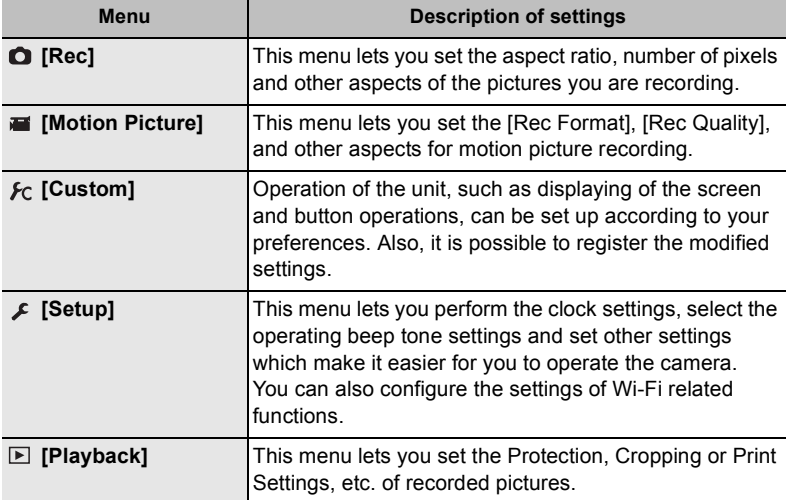

# **2 Press** 3**/**4 **of the cursor button to select the menu item and press [MENU/SET].**

# **3 Press** 3**/**4 **of the cursor button to select the setting and press [MENU/SET].**

• Depending on the menu item, its setting may not appear or it may be displayed in a different way.

### ∫ **Close the menu**

**Press [** $\text{m/s}$ ] or press the shutter button halfway.

### ∫ **Switching to other menus**

e.g.: Switching to the [Setup] menu from [Rec] menu.

- *1* **Press** 2**.**
- *2* **Press** 3**/**4 **to select [ ] or another of the menu toggle icons** A**.**
- *3* **Press [MENU/SET].**

• You can also select the menu toggle icons by rotating the front dial.

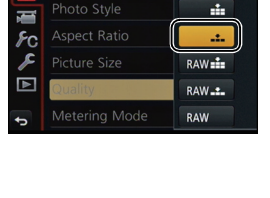

Increase the number of recordal

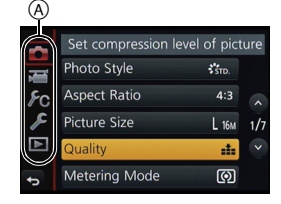

# **Calling frequently-used menus instantly (Quick Menu)**

By using the Quick Menu, some of the menu settings can be easily found.

• The features that can be adjusted using Quick Menu are determined by the mode or a display style the camera is in.

[Q.MENU]/[Fn1] button can be used in two ways, as [Q.MENU] or as [Fn1] (function 1). At the time of purchase, it is initially set to [Q.MENU].

• Refer to P24 for details about the function button.

# **1 Press [Q.MENU] to display the Quick Menu.**

- **2 Rotate the rear dial to select the menu item, then press the rear dial.**
- **3 Rotate the rear dial to select the setting.**
- **4 Press [Q.MENU] to exit the menu once the setting is complete.**
	- You can close the menu by pressing the shutter button halfway.

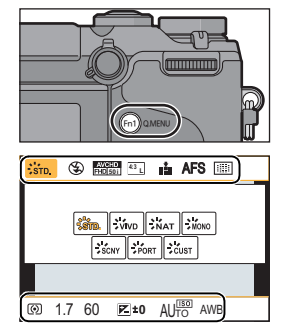

# **Assigning frequently used functions to the buttons (function buttons)**

You can assign frequently-used functions to particular buttons or icons.

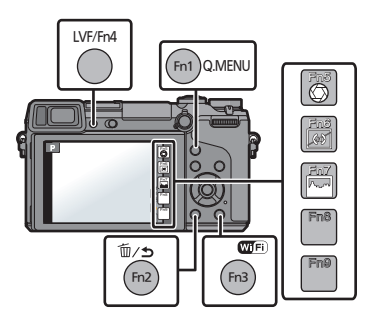

### *1* **Select the menu.**

[MENU] > **[Custom]**>**[Fn Button Set]**

- 2 **Press ▲/▼** to select [Setting in REC mode] or [Setting in PLAY mode] and then **press [MENU/SET].**
- *3* **Press** 3**/**4 **to select the function button you want to assign a function to and then press [MENU/SET].**
- *4* **Press** 3/4 **to select the function you want to assign and then press [MENU/SET].**
	- Some functions cannot be assigned depending on the function button.

# **Taking a Still picture**

• Set the drive mode to  $\left[\Box\right]$  (single) by pressing  $\P(\Box \circ)$ .

# **1 Select the Recording Mode. (P27)**

# **2 Press the shutter button halfway to focus.**

- (A) Aperture value
- (B) Shutter speed
- Aperture value and shutter speed are displayed. (It will flash in red if the correct exposure is not achieved, except when set to flash.)
- **• When the image is correctly focused, the picture will be taken, since the [Focus/ Release Priority] is set initially to [FOCUS].**
- **3 Press the shutter button fully (push it in further), and take the picture.**

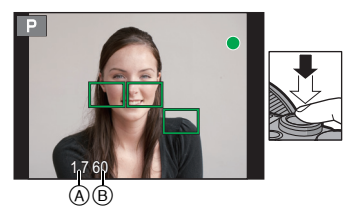

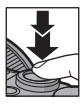

# **Recording Motion Picture**

This camera can record full high definition motion pictures compatible with the AVCHD format or motion pictures recorded in MP4. Audio will be recorded in stereo.

**Item Format [AVCHD]** This data format is suitable for when playing back on a high-definition TV, etc. **[MP4]** This data format is suitable for when playing back on a PC, etc.

- **1 Start recording by pressing the motion picture button.**
	- A Elapsed recording time
	- B Available recording time
	- The recording state indicator (red)  $\odot$  will flash while recording motion pictures.
	- If approximately 1 minute elapses without an operation being performed, part of the display will disappear. Press [DISP.] or touch the monitor to make the display reappear.
	- Release the motion picture button right after you press it.
- **2 Stop the recording by pressing the motion picture button again.**
	- Maximum time to record motion pictures continuously with [AVCHD] is 29 minutes 59 seconds.
	- Maximum time to record motion pictures continuously with [MP4] is 29 minutes 59 seconds or up to 4 GB. (For [FHD/50p], [FHD/25p] in [MP4] format, the file size is large and so the recordable time will drop below 29 minutes 59 seconds.)
	- Still picture recording is also possible during the motion picture recording by fully pressing the shutter button.

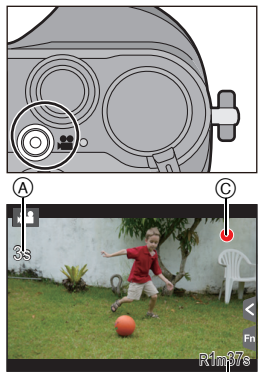

 $^\circledR$ 

# **Selecting the Recording Mode**

**Select the mode by rotating the mode dial.**

**• Rotate the mode dial slowly to select the desired mode** A**.**

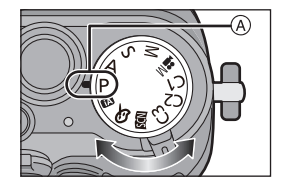

### 杰 **Intelligent Auto Mode (P33)**

The subjects are recorded using settings automatically selected by the camera.

### 碰 **Intelligent Auto Plus Mode (P33)**

Allows you to adjust the brightness and colour hue when in Intelligent Auto Mode.

### P **Programme AE Mode (P35)**

Records at the aperture value and shutter speed set by the camera.

### **Aperture-Priority AE Mode (P36)** Α

The shutter speed is automatically determined by the aperture value you set.

### $\mathbf{S}$ **Shutter-Priority AE Mode (P36)**

The aperture value is automatically determined by the shutter speed you set.

### M **Manual Exposure Mode (P37)**

The exposure is adjusted by the aperture value and the shutter speed which are manually adjusted.

### **2M Creative Video Mode**

Records motion pictures with a manually set aperture value and shutter speed.

 $*$  You cannot take still pictures.

### **Custom Mode (P41)**

Use this mode to take pictures with previously registered settings.

### **SCN Scene Guide Mode (P39)**

This mode allows you to take pictures that match the scene being recorded.

### **Creative Control Mode (P40)** ക

Record while checking the image effect.

# **Switching the Information Displayed on the recording screen**

# **Press [DISP.] to change.**

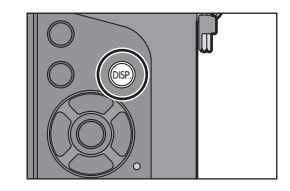

• Screen will switch as follows: (Example of monitor display)

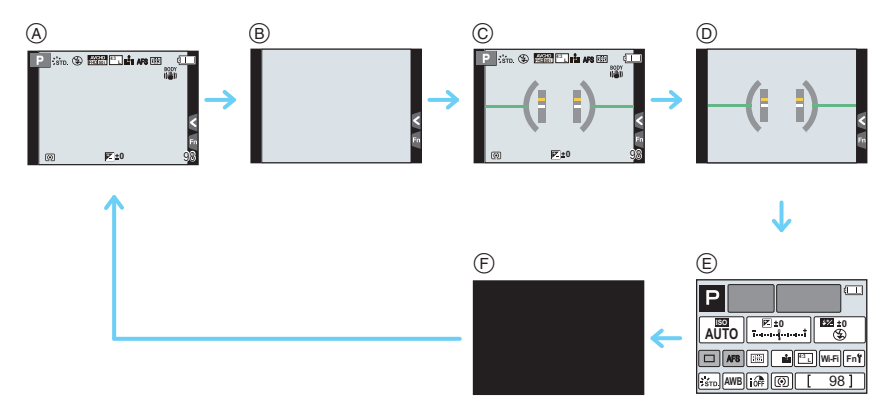

- A With information
- B Without information
- C With information (tilt sensor display)
- D Without information (tilt sensor display)
- $E$  On-monitor recording information\*
- F Turned off
- $*$  It is displayed when the [Monitor Info. Disp.] of the [Custom] menu is set to [ON]. Settings can be adjusted directly by touching each of the items displayed on the screen.
- If approximately 1 minute elapses without an operation being performed, part of the display will disappear. Press [DISP.] or touch the monitor to make the display reappear.

# **Playing Back Pictures/Motion Pictures**

### **Playing Back Pictures**

**1 Press [**(**].**

# 2 **Press**  $\blacktriangleleft$ / $\blacktriangleright$ .

- 2: Play back the previous picture
- $\blacktriangleright$ : Play back the next picture

### **Using the Playback Zoom**

# **Rotate the rear dial right.**

 $1x \rightarrow 2x \rightarrow 4x \rightarrow 8x \rightarrow 16x$ 

- When you change the magnification, the zoom position indication  $(A)$  appears for about 1 second.
- You can move the enlarged part by pressing  $\triangle$ / $\nabla$ / $\blacktriangleleft$ / $\triangleright$  of the cursor button or dragging the screen. (P15)
- You can also enlarge  $(2\times)$  the image by double-touching the part you want to enlarge. If you double-touch the enlarged image, the magnification is reset to  $1 \times$ .

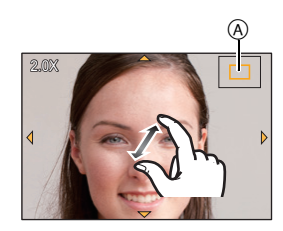

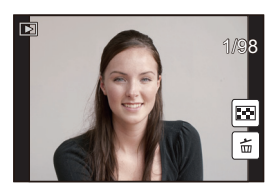

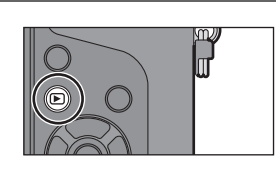

### **Playing Back Motion Pictures**

This unit was designed to play motion pictures using the AVCHD, MP4 and QuickTime Motion JPEG formats.

### **In Playback Mode, select a picture with the motion picture icon ([,<sup>2,2</sup>]), and then press**  $\triangle$  **to play back.**

- A Motion picture recording time
- After playback starts, the elapsed playback time is displayed on the screen.

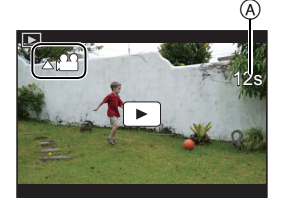

### ∫ **Operations during Motion Picture Playback**

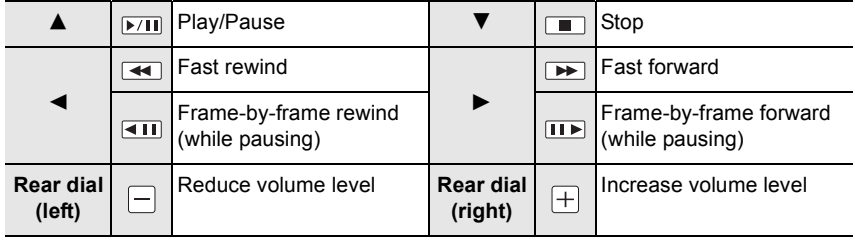

Ш

ュリヴヱハ

# **Changing the information displayed on the playback screen**

### **Press [DISP.] to switch the monitor screen.**

• Screen will switch as follows:

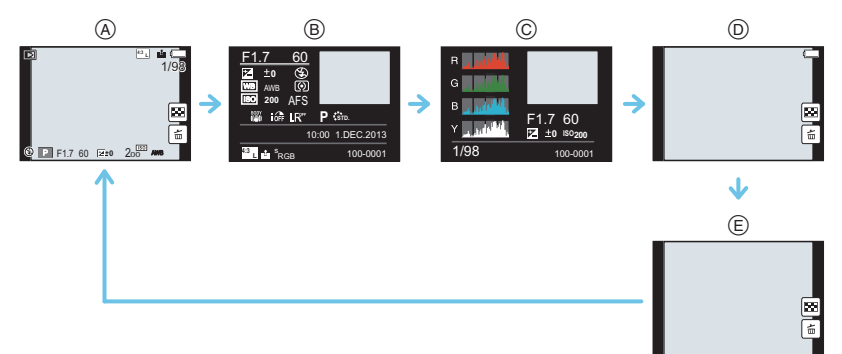

- $(A)$  With information\*<sup>1</sup>
- $(B)$  Detailed information display
- C Histogram display
- $(D)$  Without information (Highlight display)<sup>\*1,2</sup>
- E Without information
- $*1$  If approximately 1 minute elapses without an operation being performed, part of the display will disappear. Press [DISP.] or touch the monitor to make the display reappear.
- $*2$  This is displayed if [Highlight] in the [Custom] menu is set to [ON].

# **Deleting Pictures**

**Once deleted, pictures cannot be recovered.**

**To delete a single picture**

- **1 In Playback Mode, select the picture to delete**  and then press  $[\frac{m}{2}]$ .
	- The same operation can be performed by touching  $[\frac{1}{10}]$ .
- **2 Press ▲ to select [Delete Single] and then press [MENU/SET].**
	- Confirmation screen is displayed. Picture is deleted by selecting [Yes].

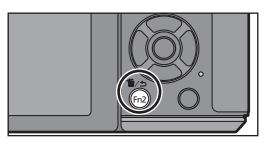

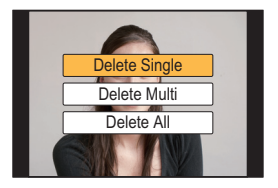

### **To delete multiple pictures (up to 100**¢**) or all the pictures**

- $*$  Picture groups are treated as a single picture. (All the pictures in the selected picture group will be deleted.)
- **1** In Playback Mode, press  $[\frac{\pi}{2}]$ .
- **2 Press** 3**/**4 **to select [Delete Multi] or [Delete All] and then press [MENU/SET].**
	- $\cdot$  [Delete All]  $\rightarrow$  Confirmation screen is displayed. Pictures are deleted by selecting [Yes].
	- It is possible to delete all pictures except the ones set as favourite when [All Delete Except Favorite] is selected with the [Delete All] set.
- **3** (When [Delete Multi] is selected) Press ▲/▼/ 2**/**1 **to select the picture, and then press [MENU/SET] to set.** (Repeat this step.)
- **OK**
- $\cdot$  [ $\hat{m}$ ] appears on the selected pictures. If [MENU/SET] is pressed again, the setting is cancelled.
- **4 (When [Delete Multi] is selected) Press** 2 **to select [OK], and then press [MENU/SET] to execute.**
	- Confirmation screen is displayed. Pictures are deleted by selecting [Yes].

# **Taking Pictures using the Automatic Function**

### **(Intelligent Auto Mode)**

### **Recording Mode:**

When you wish to leave settings to the camera and record without thinking about them, use Intelligent Auto Plus Mode or Intelligent Auto Mode, which makes optimal settings for the subject and scene.

### **About Intelligent Auto Plus Mode and Intelligent Auto Mode**

• Functions that can be set differ between Intelligent Auto Plus Mode and Intelligent Auto Mode. (±: possible, **—**: not possible)

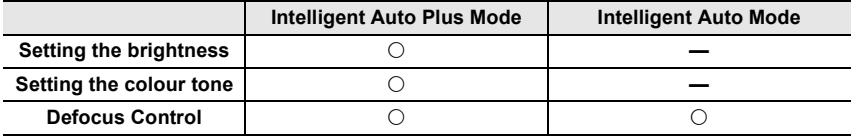

### **1** Set the mode dial to [**f]**.

• The camera will switch to either the most recently used of Intelligent Auto Mode or Intelligent Auto Plus Mode.

At the time of purchase, the mode is set to Intelligent Auto Plus Mode.

### **2 Align the screen with the subject.**

- When the camera identifies the optimum scene, the icon of the scene concerned is displayed in blue for 2 seconds, after which its colour changes to the usual red.
- When the subject is touched, AF Tracking function works. It is also possible by pressing the cursor button towards 2, and then pressing the shutter button halfway.

### ∫ **Switching between Intelligent Auto Plus Mode and Intelligent Auto Mode**

### *1* **Press [MENU/SET].**

- Press  $\blacktriangleleft$ , and press  $\blacktriangle$ / $\nabla$  to select  $\lceil n \rceil$  or  $\lceil n \rceil$ .
- *2* **Press** 2**/**1 **to select [ ] or [ ] and then press [MENU/SET].**

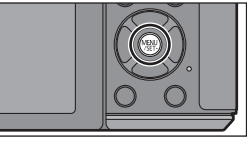

 $\cdot$ **5TD.**  $\bigotimes$  **EHD**  $\cdot$ <sub>501</sub> **4** 

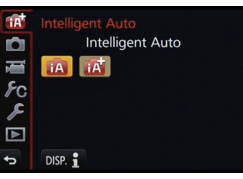

### **Taking a picture with a blurred background (Defocus Control)**

### **Recording Mode:**

You can easily set the blurriness of the background while checking the screen.

- *1* **Press the rear dial to display the setting screen.**
	- Each time the rear dial is pressed in Intelligent Auto Plus Mode, the camera switches between brightness setting operation, Defocus Control operation, and normal operation.
	- Each time the rear dial is pressed in Intelligent Auto Mode, the camera switches between Defocus Control operation and normal operation.
- *2* **Set the blurriness by rotating the rear dial.**
- *3* **Record pictures or motion pictures.**

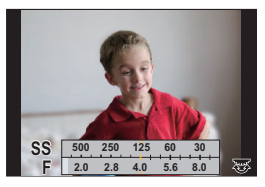

### **Recording images by changing the brightness or colour tone**

### **Recording Mode:**

This mode enables you to change the brightness and colour tone to your preferred settings from the ones set by the camera.

### **Setting brightness**

- *1* **Press the rear dial to display the setting screen.**
	- Each press of the rear dial switches among brightness setting, Defocus Control and end operation.
- *2* **Rotate the rear dial to adjust brightness.**

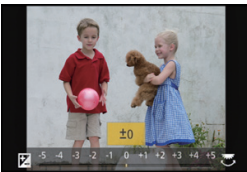

### **Setting colour**

- *1* **Press** 1 **to display the setting screen.**
- *2* **Rotate the rear dial to adjust colour.**
	- This will adjust the colour of the image from a reddish colour to a bluish colour.
	- Press [MENU/SET] to return to the recording screen.

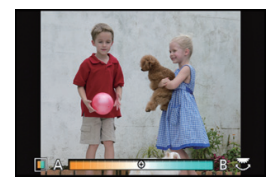

# **Taking Pictures with Your Favourite Settings**

### **(Programme AE Mode)**

### **Recording Mode:**

The camera automatically sets the shutter speed and the aperture value according to the brightness of the subject.

You can take pictures with greater freedom by changing various settings in the [Rec] menu.

- **1** Set the mode dial to  $[P]$ .
- **2 Press the shutter button halfway and display the aperture value and shutter speed value on the screen.**

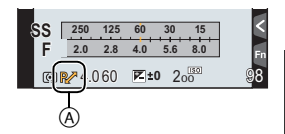

- **3 While the values are displayed (about 10 seconds), perform Programme Shift by rotating the rear dial or front dial.**
	- The Programme Shift indication (A) appears on the screen.
	- To cancel Programme Shift, turn off this unit or rotate the front/rear dial until the Programme Shift indication disappears.

### **Programme Shift**

In Programme AE Mode, you can change the preset aperture value and shutter speed without changing the exposure. This is called Programme Shift.

You can make the background more blurred by decreasing the aperture value or record a moving subject more dynamically by slowing the shutter speed when taking a picture in Programme AE Mode.

# **Taking Pictures by Specifying the Aperture/ Shutter Speed**

**Recording Mode:**  $[A][S][M]$ 

### **Aperture-Priority AE Mode**

Set the aperture value to a higher number when you want a sharp focus background. Set the aperture value to a lower number when you want a soft focus background.

- **Set the mode dial to**  $\Gamma$  $\Delta$  **1.**
- **2 Set the aperture value by rotating the rear dial or the front dial.**
	- (A) Aperture value
	- B Exposure meter
	- The effects of the set aperture value will not be visible on the recording screen. To check on the recording screen, please use [Preview]. (P38)

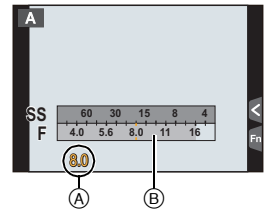

### **Shutter-Priority AE Mode**

When you want to take a sharp picture of a fast moving subject, set with a faster shutter speed. When you want to create a trail effect, set to a slower shutter speed.

- **Set the mode dial to**  $\lceil S \rceil$ **.**
- **2 Set the shutter speed by rotating the rear dial or the front dial.**
	- A Shutter speed
	- (B) Exposure meter
	- The effects of the set shutter speed will not be visible on the recording screen. To check on the recording screen, please use [Preview]. (P38)

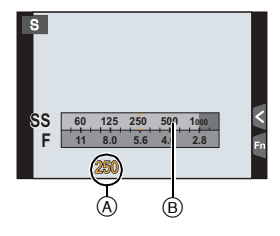
## **Manual Exposure Mode**

Determine the exposure by manually setting the aperture value and the shutter speed. The Manual Exposure Assistance appears on the lower portion of the screen to indicate the exposure.

- **1** Set the mode dial to [M].
- **2 Rotate the rear dial to set the shutter speed, and rotate the front dial to set the aperture value.**
	- A Exposure meter
	- (B) Aperture value
	- C Shutter speed
	- D Manual Exposure Assistance

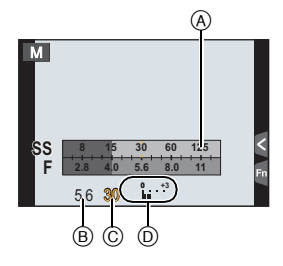

#### ■ Manual Exposure Assistance

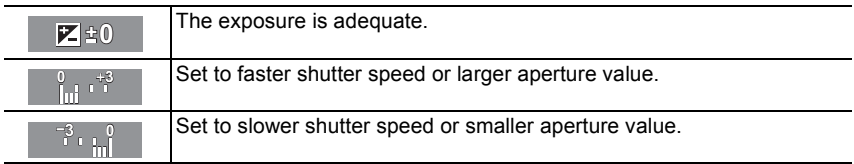

### ∫ **About [B] (Bulb)**

If you set the shutter speed to [B], the shutter stays open while the shutter button is pressed fully (up to about 120 seconds).

The shutter closes if you release the shutter button.

Use this when you want to keep the shutter open for a long time to take pictures of fireworks, a night scene etc.

- When you take pictures with the shutter speed set to [B], noise may become visible. To avoid picture noise, we recommend setting [Long Shtr NR] in the [Rec] menu to [ON] before taking pictures.
- The Manual Exposure Assistance does not appear.
- This cannot be used when [Electronic Shutter] is set to [ON].
- It can only be used with Manual Exposure Mode.

#### ∫ **Constant preview**

In Manual Exposure Mode, when [Constant Preview] in the [Custom] menu is [ON], you will be able to confirm the effects of aperture and shutter speed on the screen.

• Close the flash.

• It can only be used with Manual Exposure Mode.

**Confirm the Effects of Aperture and Shutter Speed (Preview Mode)**

Applicable modes: **fAdd**  $\mathbf{P}[\mathbf{A}|\mathbf{S}|\mathbf{M}]$  =  $\mathbf{C}$  (C2 C3 图 $\odot$ )

#### *1* **Set a function button to [Preview]. (P24)**

- The following step is an example in which [Preview] is assigned to [Fn5].
- *2* **Touch [ ].**
- *3* **Switch the confirmation screen by touching [Fn5].**
	- The screen switches each time [Fn5] is touched.

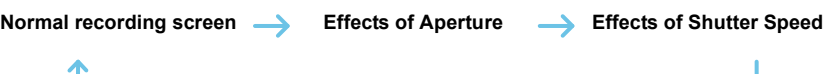

# **Taking Pictures that match the Scene being recorded (Scene Guide Mode)**

## **Recording Mode:**

If you select a scene to suit the subject and recording conditions with reference to the example images, the camera will set optimal exposure, colour, and focus, allowing you to record in a manner appropriate to the scene.

- **1** Set the mode dial to  $[\mathbb{S}\overline{\mathbb{S}}]$ .
- **2 Press** 2**/**1 **to select the scene.**
	- The scene can also be selected by dragging an example image or the slide bar.
- **3 Press [MENU/SET] to set.**

#### ■ Switching the scene selection screen display

### **Press [DISP.] to switch the monitor screen.**

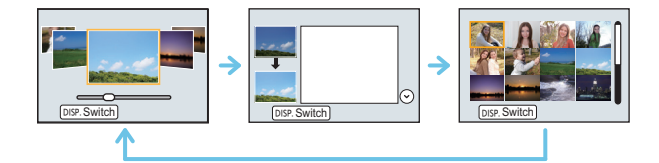

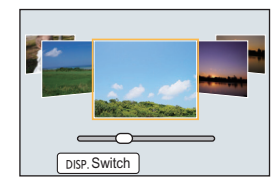

# **Taking Pictures with different image effects**

**(Creative Control Mode)**

### **Recording Mode:**

This mode records with additional image effects. You can set the effects to add by selecting example images and checking them on the screen.

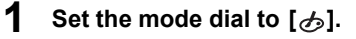

- **2 Press** 3**/**4 **to select the image effects (filters).**
	- The image effect of the selected example image will be applied in a preview display  $(A)$ .
	- You can also select the image effects (filters) by touching the example images.

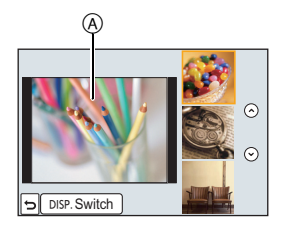

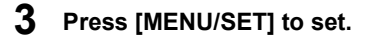

■ Switching the image effect (filter) selection screen display

### **Press [DISP.] to switch the monitor screen.**

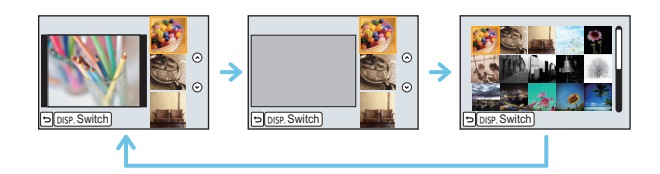

# **Registering your preferred settings (Custom Mode)**

## **Recording Mode:**

You can register the current camera settings as custom settings. If you then record in Custom Mode, you can use the registered settings.

• Initial setting of the Programme AE Mode is registered as the custom settings initially.

### **Registering Personal Menu Settings (Registering custom settings)**

To allow recording using the same settings, up to 5 sets of current camera settings can be registered using  $[Cust. Set Mem.]$ .  $(C1, C2, C3-1, C3-2, C3-3)$ 

Preparations: Set in advance the Recording Mode you wish to save and select the desired menu settings on the camera.

### **1 Select the menu.**

[MENU] > **[Custom]**>**[Cust.Set Mem.]**

## **2 Press ▲/▼** to select the custom set to register and then press **[MENU/SET].**

• Confirmation screen is displayed. It is executed when [Yes] is selected. Exit the menu after it is executed.

### **Recording using registered custom set**

You can easily call up the settings you have registered using [Cust.Set Mem.].

## Set the mode dial to  $[$   $C$ <sup>1</sup> $]$  or  $[$   $C$ 2 $]$ .

• The custom set registered for  $[C1]$  or  $[C2]$  is called up.

# **1** Set the mode dial to  $[C3]$ .

- The custom set registered for  $[C 3-1]$ ,  $[C 3-2]$  or  $[C 3-3]$  is called up. The most recently used custom set is called up.
- To change a custom set
	- $\rightarrow$  To steps **2** and **3**.
- **2 Press [MENU/SET] to display the menu.**

## **3 Press** 2**/**1 **to select the custom setting you want to use, and then press [MENU/SET].**

#### ■ Changing the settings

Registered contents do not change when the menu setting is changed temporarily with the mode dial set to  $C1$ ,  $C2$  or  $C3$ . To change the registered settings, overwrite the registered content using [Cust.Set Mem.] on the custom settings menu.

# **Adjusting the Picture Quality by Adding an Effect [Photo Style]**

## Applicable modes: 12 **MPASMEMC1C2C3** 图 2

6 effects can be selected to match the image you wish to record. It is possible to adjust the items such as colour or picture quality of the effect to your desire.

### [MENU] > **[Rec]**>**[Photo Style]**

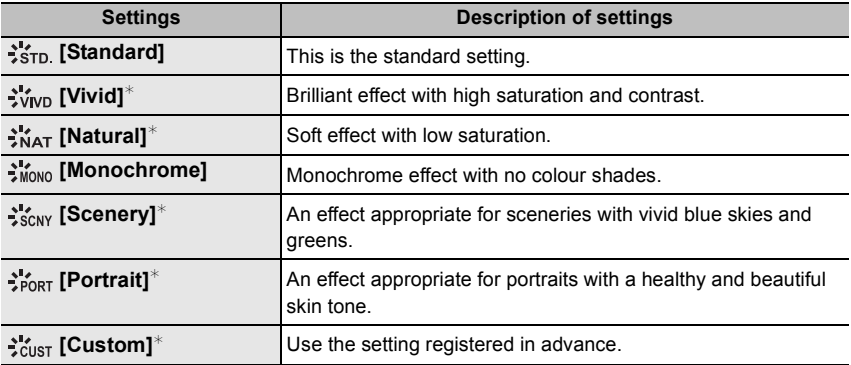

 $*$  This is disabled when Intelligent Auto Plus ( $\mathbf{f}$ ) Mode is selected.

#### ∫ **Adjusting the picture quality**

• Picture quality cannot be adjusted in the Intelligent Auto Plus Mode.

- *1* **Press** 2/1 **to select the type of Photo Style.**
	- In Scene Guide Mode, you cannot select the photo style.
- **2 Press ∆/V** to select the items, and then press ◀/▶ **to adjust.**

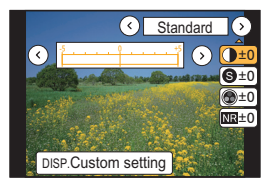

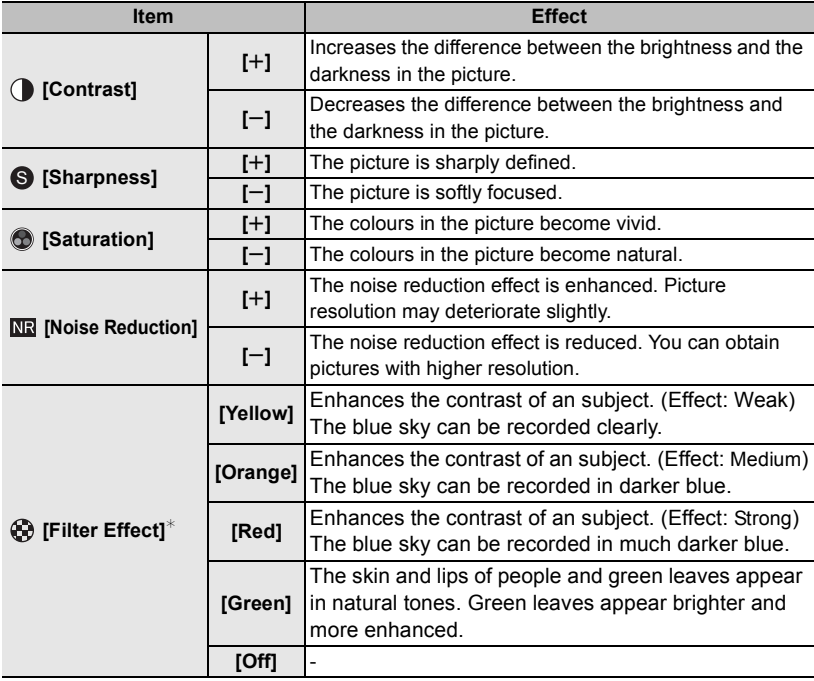

 $*$  Displayed only when [Monochrome] is selected.

- Registered settings are memorised even if the camera is turned off.
- If you adjust the picture quality,  $[+]$  is displayed beside the Photo Style icon on the screen.
- Colour can be changed by [Saturation] when [Monochrome] is selected.

### *3* **Press [MENU/SET].**

### ∫ **Registering settings to [Custom]**

### **Adjust the picture quality following step** *2* **of "Adjusting the picture quality", and then press [DISP.].**

• Confirmation screen is displayed. It is executed when [Yes] is selected.

# **Adjusting Bright/Dark Portions [Highlight Shadow]**

# **Applicable modes: in FRASMEMC1C2C3**

You can adjust the brightness of bright and dark portions on an image while checking the brightness on the screen.

## **1 Select the menu.**

### [MENU] > **[Rec]**>**[Highlight Shadow]**

### **2 Press** 2**/**1 **to select the item.**

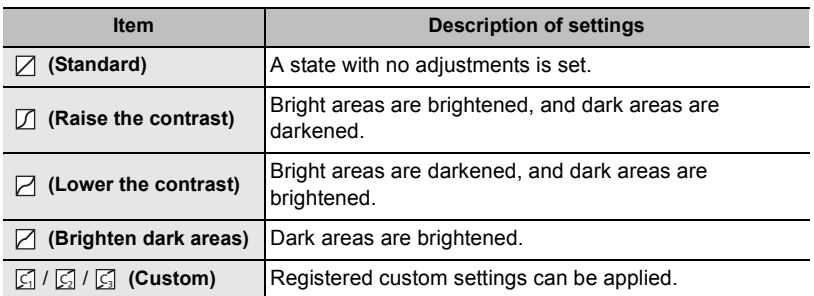

## **3 Rotate the front/rear dial to adjust the brightness of bright/dark portions.**

- A Bright portion
- (B) Dark portion
- C Preview display
- The rear dial is for adjusting dark areas, and the front dial is for adjusting bright areas.
- $\cdot$  To register a preferred setting, press  $\blacktriangle$ , and select the destination where the custom setting will be registered to ([Custom1] (  $\boxed{G}$  )/[Custom2] (  $\boxed{G}$  )/[Custom3] (  $\boxed{G}$  )).
- Adjustments can also be made by dragging the graph.

# **4 Press [MENU/SET].**

• The screen display can be switched by pressing [DISP.] on the brightness adjustment screen.

- Settings registered to  $\lbrack \zeta \rbrack / \lbrack \zeta \rbrack$  will be stored even after this unit is turned off.
- Turning off this unit will return the setting adjusted with  $\Box / \Box / \Box$  back to the default setting.

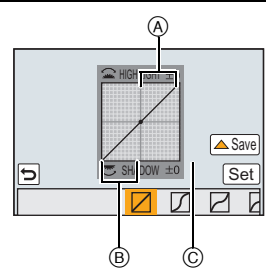

# **Adjusting the White Balance**

# Applicable modes: 12 The **P A S M H C1 C2 C3 图**

In sunlight, under incandescent lights or in other such conditions where the colour of white takes on a reddish or bluish tinge, this item adjusts to the colour of white which is closest to what is seen by the eye in accordance with the light source.

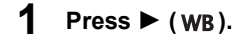

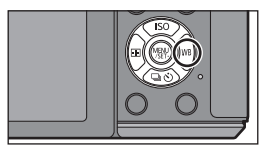

**2 Select the White Balance by rotating the rear dial.**

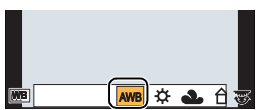

**3 Press the rear dial to set.**

# **Setting the Picture Quality and Size**

### **Setting the aspect ratio of pictures**

**Applicable modes:** 

This allows you to select the aspect ratio of the pictures to suit printing or the playback method.

### [MENU] > **[Rec]**>**[Aspect Ratio]**

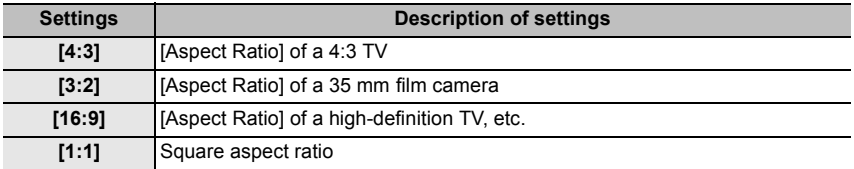

• The ends of the recorded pictures may be cut at printing so check before printing.

### **Setting the number of pixels**

# **Applicable modes:**

Set the number of pixels. The higher the numbers of pixels, the finer the detail of the pictures will appear even when they are printed onto large sheets.

[MENU] > **[Rec]**>**[Picture Size]**

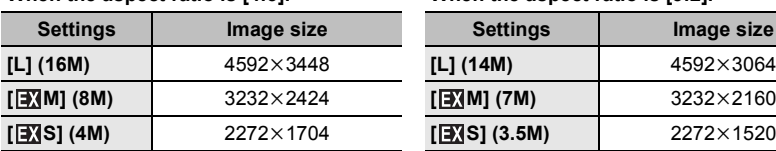

#### **When the aspect ratio is [4:3]. When the aspect ratio is [3:2].**

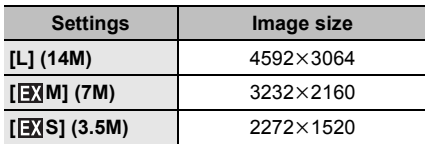

#### **When the aspect ratio is [16:9]. When the aspect ratio is [1:1].**

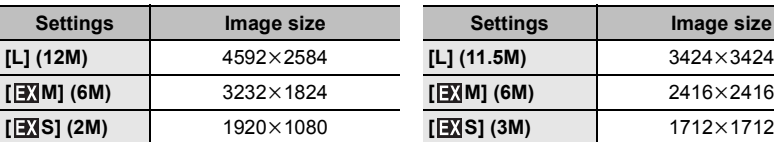

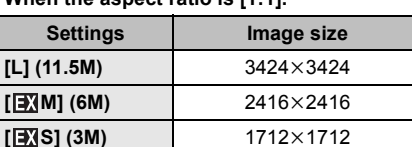

### **Setting the compression rate of pictures [Quality]**

### Applicable modes: 12 **for PASM** = C1 C2 C3 图 6

Set the compression rate at which the pictures are to be stored.

### [MENU] > **[Rec]**>**[Quality]**

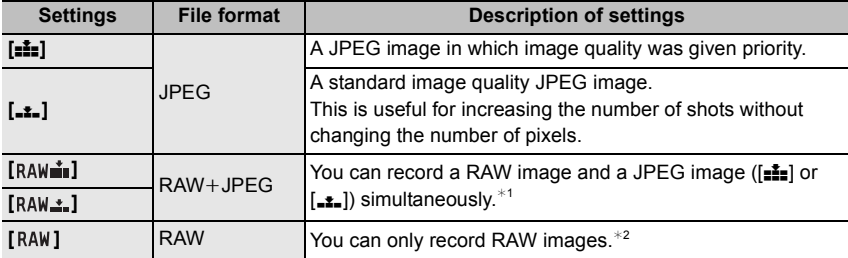

 $*1$  If you delete a RAW file from the camera, the corresponding JPEG image will also be deleted.

 $*2$  It is fixed to maximum recordable pixels ([L]) for each image aspect ratio.

• Develop and edit RAW files using the software "SILKYPIX Developer Studio" by Ichikawa Soft Laboratory on the CD-ROM (supplied).

# **Taking Pictures with Auto Focus**

## Applicable modes: 12 时 P A S M M M C C C **B 图 6**

This allows the focusing method that suits the positions and number of the subjects to be selected.

- **1 Set the focus mode lever to [AF].**
- **2 Set [AFS/AFF/AFC] in the [Custom] menu to [AFS], [AFF] or [AFC]. (P49)**
- **3** Press  $\blacktriangleleft$  ( $\boxdot$ ).

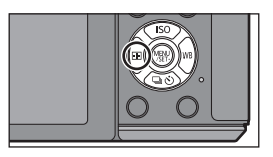

**4 Press** 2**/**1 **to select AF Mode and then press [MENU/SET].**

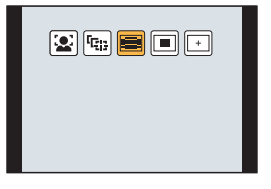

# **About the focus mode (AFS/AFF/AFC)**

**Applicable modes:** 

## **1 Select the menu.**

[MENU] > **[Custom]**>**[AFS/AFF/AFC]**

## **2 Press** 3**/**4 **to select item, and press [MENU/ SET].**

- Select focus mode according to the movement of the subject and the scene you are recording.
- The set focus mode will be assigned to [AF] of the focus mode lever.

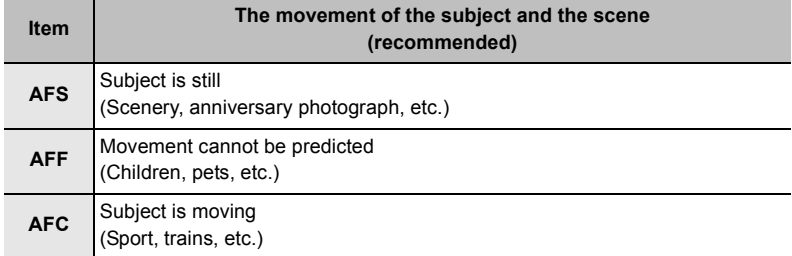

• When the interchangeable lens (H-H020A) is used, [AFF] and [AFC] cannot be set.

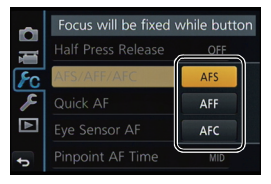

# **Taking Pictures with Manual Focus**

# Applicable modes: **fA**n PASM MMCCC3 图6

Use this function when you want to fix the focus or when the distance between the lens and the subject is determined and you do not want to activate Auto Focus.

### **1 Set the focus mode lever to [MF].**

# **2 Use the focus lever or focus ring on the lens to achieve focus.**

- $\textcircled{A}$  Indicator for  $\infty$  (infinity)
- When you focus manually, display is switched to the assist screen and the image is enlarged (MF Assist  $(B)$ ).
- When [Peaking] in the [Custom] menu is set to [ON], in-focus portions are highlighted  $(C)$ ).
- When [MF Guide] on the [Custom] menu is set to [ON] and you focus manually, the MF quide  $(D)$  is displayed on the screen. You can check whether the point of focus is to the near side or the far side.

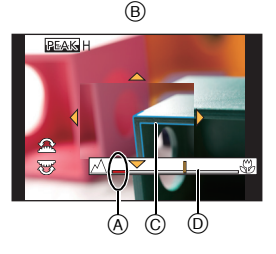

### **MF ASSIST**

### ∫ **Displaying the MF Assist**

- It can be displayed by rotating the focus ring, moving the focus lever, pinching out (P15) the screen, or touching the screen twice. (In the Creative Control Mode [Miniature Effect], MF Assistance cannot be displayed by touching the screen)
- $\cdot$  It can also be displayed by pressing  $\blacktriangleleft$  to display the setup screen for the enlarged area, deciding the area to enlarge using the cursor button, and then pressing [MENU/SET].
- It will switch to the setting screen for the enlarged area by pressing the cursor button when the [Direct Focus Area] in the [Custom] menu is set to [ON].

### ∫ **Changing the display of the MF Assist**

Each time the rear dial is pressed, an enlarged display switches between a windowed screen display and a full screen display.

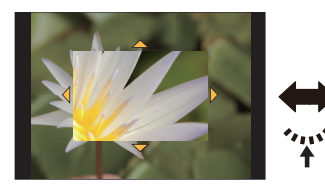

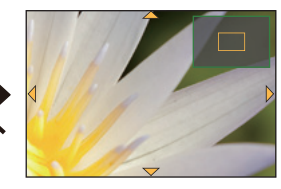

- If the front dial or rear dial is rotated, the display can be enlarged/reduced up to approximately 3 to 6 times when the enlarged display is in a windowed display or up to approximately 3 to 10 times when the enlarged display is in a full screen display. The rear dial enlarges/reduces the size at a rate of 1 time, and the front dial enlarges/reduces it at a rate of 0.1 times.
- The display can also be enlarged/reduced by pinching out/pinching in.

#### ■ Moving the enlarged area

- The enlarged area can be moved by dragging the screen (P15), or pressing the cursor button.
- The following will return the MF assistance to the original position.
- Pressing [DISP.] when the setting screen for determining the area to be enlarged is displayed.

#### ■ Closing the MF Assist

- It will close when the shutter button is pressed halfway.
- You can also close MF Assist by pressing [MENU/SET] or touching [Exit].
- When displayed by moving the focus lever or rotating the focus ring, it is closed approximately 10 seconds after operations are stopped.

# **Fixing the Focus and the Exposure (AF/AE Lock)**

# Applicable modes: 1 The **PRSMENC1C2C3**图6

This is useful when you want to take a picture of a subject outside the AF area or the contrast is too strong and you cannot achieve appropriate exposure.

### **1 Align the screen with the subject.**

### **2 Press and hold [AF/AE LOCK] to fix the focus or exposure.**

- If you release [AF/AE LOCK], AF/AE Lock is cancelled.
- Only the exposure is locked in the default setting.
- **3 While pressing [AF/AE LOCK], move the camera as you compose the picture and then press shutter button fully.**

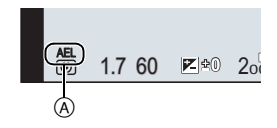

- A AE Lock indication
- When [AE LOCK] is set, after pressing the shutter button halfway to focus, press the shutter button fully.

# **Compensating the Exposure**

# Applicable modes: 12 **for P A S** M **a**M **C1 C2 C3** 函 参

Use this function when you cannot achieve appropriate exposure due to the difference in brightness between the subject and the background.

**1 Press the rear dial to switch to Exposure Compensation operation.**

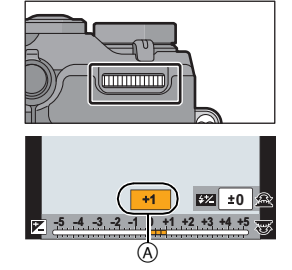

## **2 Rotate the rear dial to compensate the exposure.**

A Exposure Compensation value

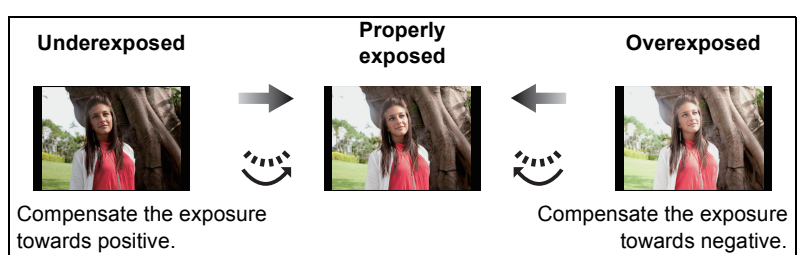

• Select  $[\pm 0]$  to return to the original exposure.

# **Setting the Light Sensitivity**

# **Applicable modes: in FRASMEMC1C2C3**

This allows the sensitivity to light (ISO sensitivity) to be set. Setting to a higher figure enables pictures to be taken even in dark places without the resulting pictures coming out dark.

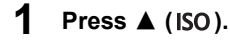

**2 Select the ISO sensitivity by rotating the rear dial.**

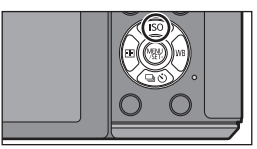

**3 Press the rear dial to set.**

# **Select a Drive Mode**

# Applicable modes: **EME+PASM**=MC1C2C3图B

Selecting the drive mode allows you to switch the operation, such as burst recording or the self-timer, for when you press the shutter button.

**1 Press ▼** (马ふ).

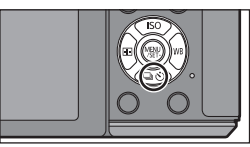

# **2 Press** 2**/**1 **to select the drive mode, and then press [MENU/SET].**

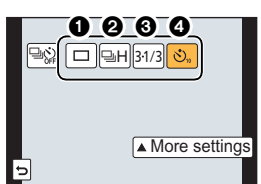

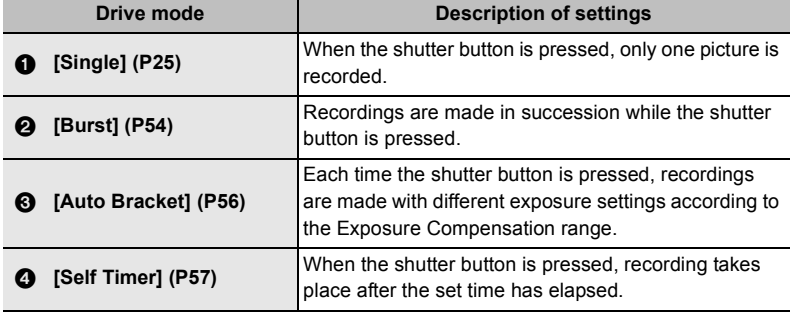

• To cancel the drive mode, select  $[\overline{\otimes}$ . The setting will switch to [Single].

• Settings for each drive mode can be changed by pressing  $\blacktriangle$ .

# **Taking Pictures using Burst Mode**

# Applicable modes: [**A**] **A**] **A S M**  $\cong$  **C1 C2 B M B**

Pictures are taken continuously while the shutter button is pressed.

• Pictures taken with a burst speed of [SH] will be recorded as a single burst group.

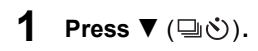

**2 Press**  $\blacktriangleleft$ **/** $\blacktriangleright$  **to select the burst icon (** $\lceil \frac{1}{2} \rceil \rceil$ **), etc.), and then press ▲.** 

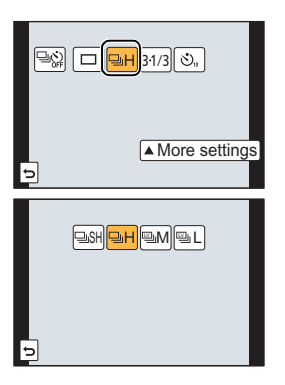

**3 Select the burst speed with** 2**/**1**, and then press [MENU/SET].**

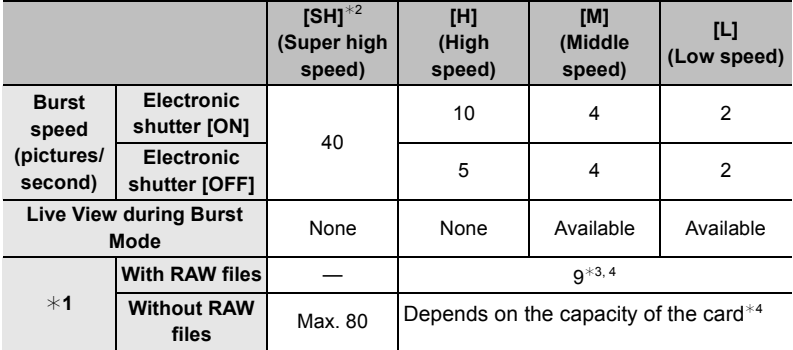

 $*1$  Number of recordable pictures

- $*2$  The electronic shutter will operate.
- $*3$  Depending on the recording conditions, the number of frames in a burst may be reduced. (For example, when you set [i.Resolution] of the recording menu, the number of frames in a burst may be reduced)
- $*4$  Pictures can be taken until the capacity of the card becomes full. However the burst speed will become slower halfway. The exact timing of this depends on the aspect ratio, the picture size, the setting for the quality and the type of card used.

## **4 Focus on the subject and take a picture.**

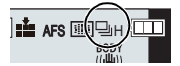

• Hold down the shutter button fully to activate the Burst Mode.

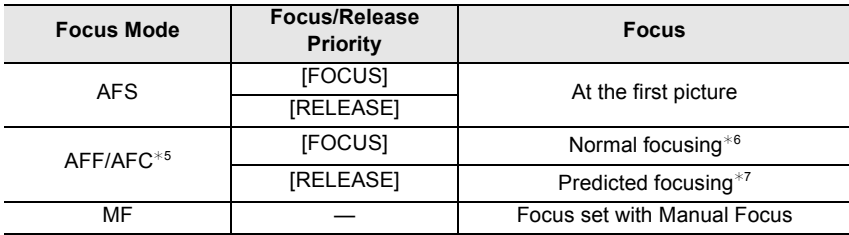

#### ■ Focusing in Burst Mode

 $*5$  When the subject is dark or the burst speed is set to [SH], the focus is fixed on the first picture.

 $*6$  The burst speed may become slower because the camera is continuously focusing on the subject.

 $*7$  Burst speed takes priority, and focus is estimated within possible range.

# **Taking Pictures using Auto Bracket**

# Applicable modes: 1 **M [A] A [A] S M**  $\cong$  **[C] C3 图** b

Maximum of 7 pictures will be recorded with different exposure settings following the Exposure Compensation range every time the shutter button is pressed.

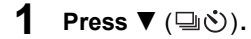

**2 Press to** 2**/**1 **to select the Auto Bracket icon ([**<sup>[3⋅1/3</sup>], etc.), and then press ▲.

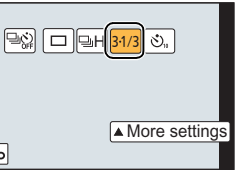

-3 -2 -1 0 +1 +2 +3 +1 +2 2 I 1 3  $31/3$   $32/3$   $3 \cdot 1$   $51/3$   $52/3$   $5$  $\sqrt{71/3}$   $\sqrt{72/3}$   $\sqrt{7 \cdot 1}$ 

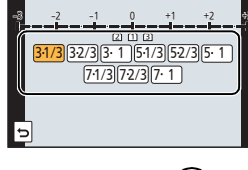

 $\frac{1}{\text{FHO}}$  **4:3**  $\frac{1}{\text{FHO}}$  **AFS**  $\frac{1}{\text{HHO}}$  **Eq.** 

 $^\circledR$ 

## **4 Focus on the subject and take a picture.**

**3 Press** 2**/**1 **to select the compensation range, and then press [MENU/SET].**

- (A) Auto Bracket indication
- If you press and hold the shutter button, the number of pictures that you set is taken.
- The Auto Bracket indication blinks until the number of pictures that you set is taken.
- The picture count is reset to [0] if you change the Auto Bracket setting or turn the camera off before all the pictures that you set are taken.
- ∫ **Changing the settings for [Single/Burst Settings], [Step] and [Sequence] in Auto Bracket**
- *1* **Select the menu.**

[MENU] > **[Rec]**>**[Auto Bracket]**

- *2* **Press** 3**/**4 **to select [Single/Burst Settings], [Step] or [Sequence] and then press [MENU/SET].**
- *3* **Press** 3**/**4 **to select the setting and then press [MENU/SET].**
	- Exit the menu after it is set.

# **Taking Pictures with the Self-timer**

Applicable modes: **m** m P A S M ... C C C C 图 图

- **1 Press ▼** (马ふ).
- **2 Press** 2**/**1 **to select the self-timer icon ([** $\circ$ <sup>10</sup>], etc.), and then press ▲.
- **3 Press** 2**/**1 **to select the time setting for the self-timer, and then press [MENU/SET].**

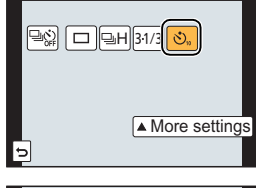

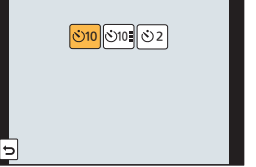

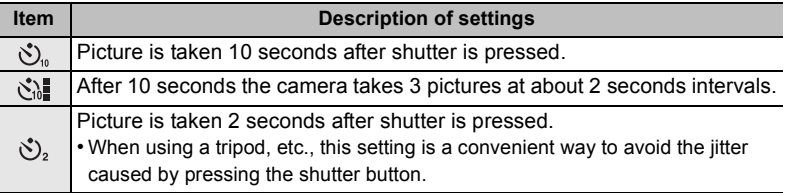

**4 Press the shutter button halfway to focus and then press it fully to take the picture.**

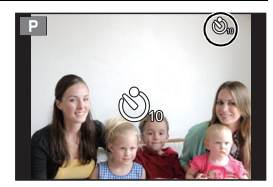

# **Optical Image Stabiliser**

The camera detects jitter during recording and automatically corrects it, so you can record images with reduced jitter.

There are two types of Optical Image Stabilisers, the one built into a lens and the one built into this unit. The Optical Image Stabiliser of either a lens or this unit will be enabled.

### ∫ **Compatible Optical Image Stabilisers**

The Optical Image Stabiliser of either a lens or this unit works depending on the lens in use.

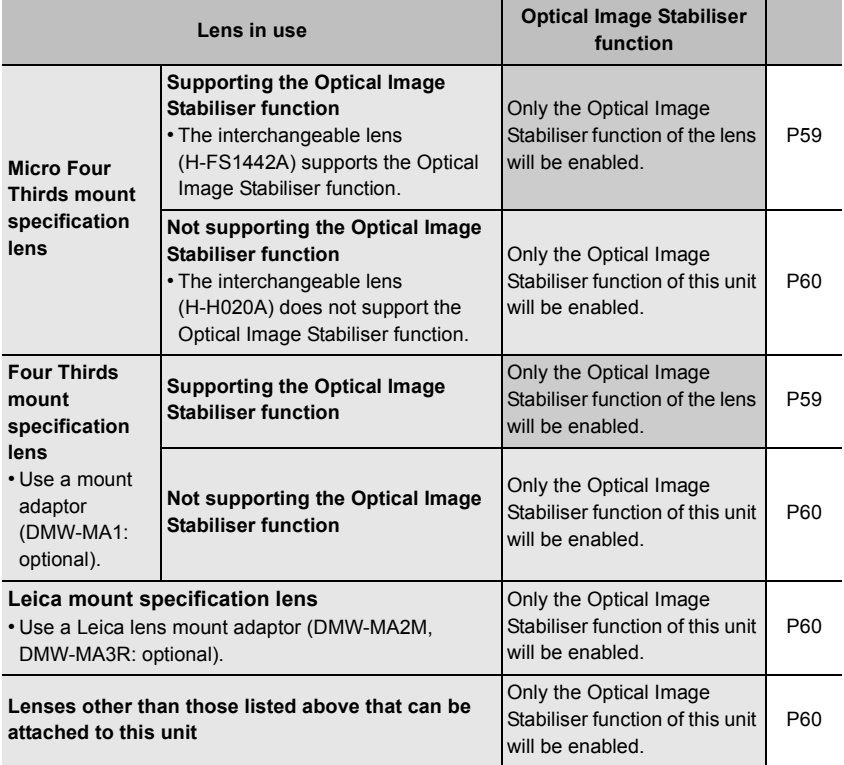

## **Using the Optical Image Stabiliser function of a lens**

Applicable modes: 12 **MP AS M HA C1 C2 C3 图 6** 

**A lens based on the Micro Four Thirds System standard/Four Thirds System standard equipped with the Optical Image Stabiliser function is required. (P58)**

## **1 Select the menu.**

[MENU] > **[Rec]**>**[Stabilizer]**>**[Operation Mode]**

### **2 Press ▲/▼** to select the item and then press [MENU/SET].

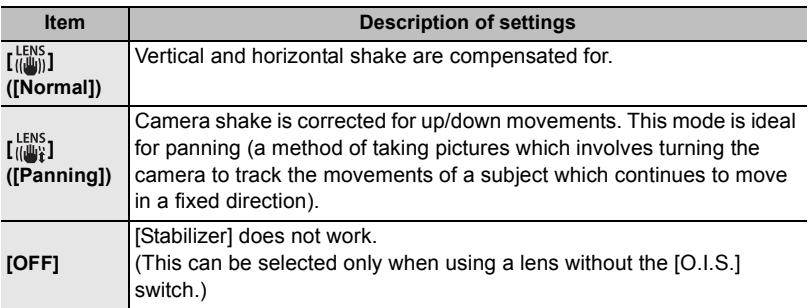

• Exit the menu after it is set.

• When using an optional interchangeable lens with an O.I.S. switch, it is possible to set to enable the Optical Image Stabiliser by switching the O.I.S. switch on the lens to [ON]. (At the time of purchase, it is initially set to  $\begin{bmatrix} \frac{1}{2} & 0 \\ 0 & 1 \end{bmatrix}$ .

## **Using the Optical Image Stabiliser function of this unit**

Applicable modes: 1**Amplicable modes:** 1Amplica **Reserved** B

#### **If your lens does not support the Optical Image Stabiliser function or is not based on the Micro Four Thirds System standard/Four Thirds System standard, the Optical Image Stabiliser of this unit can be used. (P58)**

• The Optical Image Stabiliser of this unit works only when taking pictures.

### **If your lens is not based on the Micro Four Thirds System standard/Four Thirds System standard, make the following settings:**

• Set the [Shoot w/o Lens] to [ON]. (P88)

• Set the focal length of your lens in [Focal Length Set]. (P61)

– If a lens not based on the Micro Four Thirds System standard/Four Thirds System standard is in use when the Optical Image Stabiliser of this unit is available, a confirmation message for the focal length setting is displayed after this unit is turned on. Selecting [Yes] enables you to set [Focal Length Set] in [Stabilizer].

### **1 Select the menu.**

[MENU] > **[Rec]**>**[Stabilizer]**

### **Press ∆/▼ to select the item and then press [MENU/SET].**

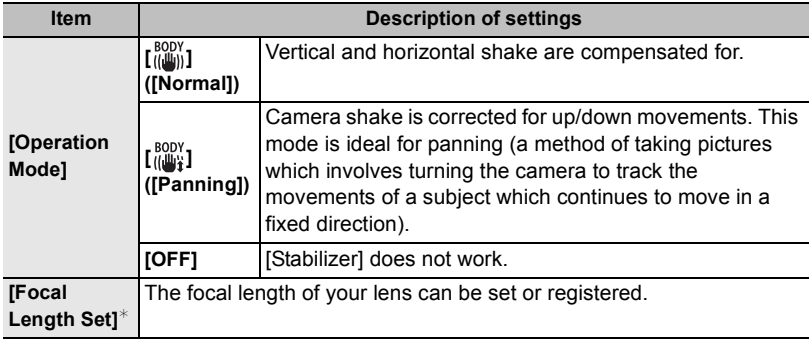

 $*$  This item can be set only when your lens is not based on the Micro Four Thirds System standard/Four Thirds System standard.

• Exit the menu after it is set.

### **Setting the focal length of a lens**

- When a lens based on the Micro Four Thirds System standard/Four Thirds System standard is in use, a focal length is set automatically.
- If your lens is based on the Micro Four Thirds System standard/Four Thirds System standard but does not have a communication function with the camera, set the focal length of the lens.

#### Preparations: Set the [Shoot w/o Lens] to [ON]. (P88)

#### *1* **Select the menu.**

### [MENU] > **[Rec]**>**[Stabilizer]**

- *2* **Press** 3**/**4 **to select [Focal Length Set] and then press [MENU/SET].**
- *3* **Select the focal length of your lens with** 2**/**1**.**
	- A focal length ranging from 8 mm to 1000 mm can be set.
	- Set a focal length written on the body of your lens, etc.
	- If the focal length setting for your lens is not found, select a value close to the focal length of your lens.
	- If your lens is a zoom lens, select a value according to the focal length at the time of recording.
- *4* **Press [MENU/SET].**

#### ■ Registering a focal length

- *1* **Perform step** *3* **in "Setting the focal length of a lens".**
- **Press** ▼.
- *3* **Press** 2**/**1 **to select the focal length to be overwritten and then press [DISP.].**
	- Confirmation screen is displayed. It is executed when [Yes] is selected.
	- Up to 3 focal length settings can be registered.
	- Exit the menu after it is set.

### ■ Setting a registered focal length

- *1* On the screen in step  $3$  of "Setting the focal length of a lens", press  $\blacktriangledown$ .
- *2* **Press** 2**/**1 **to select the registered focal lengthand then press [MENU/SET].**

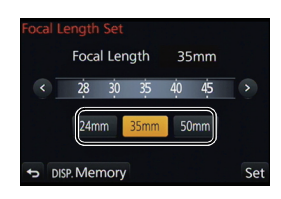

Focal Length

24mm 35mm 50mm

35mm

Set

# **Taking Pictures with the Zoom**

# Applicable modes: **fA**n PASM MMCCC3 图2

### ∫ **Types of zooms and recording magnification**

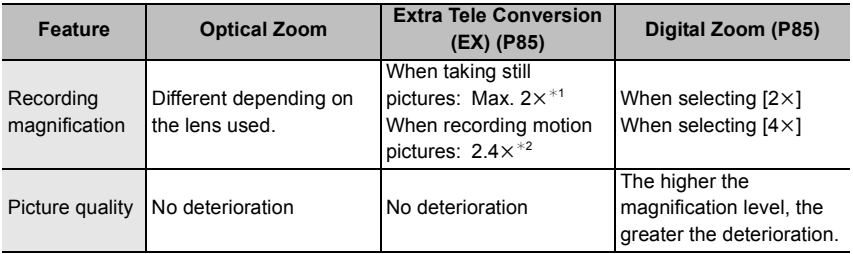

 $*1$  When a picture size of [S] (4 M), aspect ratio of [4:3] is selected.

The magnification level differs depending on [Picture Size] and [Aspect Ratio] setting.

¢2 When recording quality setting [FHD/50p], [FHD/50i], [FHD/25p] or [FHD/24p] is selected.

# **Taking pictures by using the flash**

# Applicable modes: **fA d P A S M = C1 C2 C3** 图 d

#### ∫ **Open/Close the built-in flash**

Taking a picture using the flash becomes possible by opening the built-in flash.

A To open the flash **Slide the flash open lever.**

- B To close the flash **Press the flash until it clicks.**
- Make sure to close the built-in flash when it is not in use.
- The flash setting is fixed to [Se] while the flash is closed.

### **Changing Flash Mode**

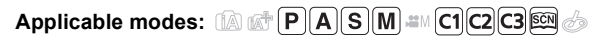

Set the built-in flash to match the recording. • Open the flash.

*1* **Select the menu.**

[MENU] > **[Rec]**>**[Flash]**

- 2 **Press ∆/▼** to select [Flash Mode] and then press [MENU/SET].<br>3 Press **A/▼** to select the item and then press [MENU/SET]
- **Press ∆/▼** to select the item and then press [MENU/SET].

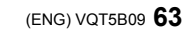

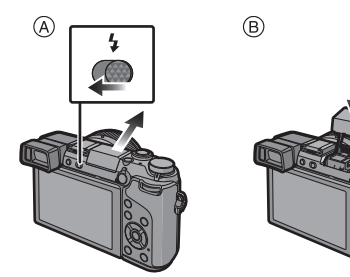

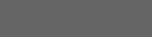

**64** VQT5B09 (ENG)

# **Switching the Playback Method**

# **Displaying multiple screens (Multi Playback)**

## **Rotate the rear dial left.**

1 screen  $\rightarrow$  12 screens  $\rightarrow$  30 screens  $\rightarrow$  Calendar screen display

- It is possible to switch the playback screen by touching the following icons.
	- $-$  [ $\blacksquare$ ]: 1 screen
	- $-[$   $]$ : 12 screens
	- $-$  [ $\sqrt{2}$ ]: 30 screens
	- $-$ [cal]: Calendar screen display
- The screen can be switched gradually by dragging the screen up or down.

## **Displaying Pictures by Recording Date (Calendar Playback)**

- *1* **Rotate the rear dial left to display the Calendar screen.**
- *2* **Press** 3**/**4**/**2**/**1 **to select the date to be played back.**
	- If there were no pictures recorded during a month, that month is not displayed.
- *3* **Press [MENU/SET] to display the images that are recorded in selected date.**
- *4* **Press** 3**/**4**/**2**/**1 **to select a picture and then press [MENU/SET].**

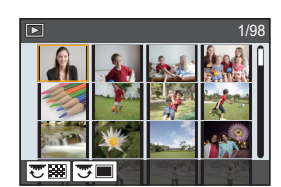

**2013 12 <sup>1</sup> <sup>2</sup> 3 6 4 5 <sup>7</sup> SUN MON TUE WED THU FRI SAT**

> **22 29**

 $\odot$  $\odot$ 

罗家

**10 17 24**

**16 18 23**

**11 12**

**9 14 15 19**

**20 21 25 26 27 28**

 $\sqrt{Set}$ 

**13**

# **Using Playback Functions**

With this menu, you can use various playback functions such as cropping and other editing of recorded images, protect settings, etc.

### **Creating Still Pictures from a Motion Picture**

You can create a single still picture from a recorded motion picture.

## **Press ▲ to pause motion picture playback.**

## **2 Press [MENU/SET].**

- The same operation can be performed by touching  $[\cdot \cdot \cdot \cdot]$ .
- Confirmation screen is displayed. It is executed when [Yes] is selected.

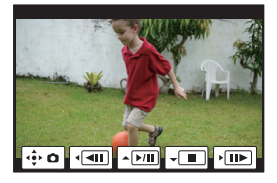

### **Removing unnecessary parts [Clear Retouch]**

You can erase unnecessary parts recorded on the pictures taken.

- The erasure operation can only be performed by touching. [Clear Retouch] automatically enables the touch operation.
- *1* **Select the menu.**

### [MENU] > **[Playback]**>**[Clear Retouch]**

# **2 Press ◀/▶ to select a picture, and then press [MENU/SET].**<br>3 Drag your finger over the part you want to delete.

- *3* **Drag your finger over the part you want to delete.**
	- The parts to be erased are coloured.
	- Touching [Undo] will return the coloured part back to its previous state.
- *4* **Touch [Set].**
	- Preview screen is displayed.
- *5* **Touch [Save] or press [MENU/SET].**
	- Confirmation screen is displayed. It is executed when [Yes] is selected. Exit the menu after it is executed.

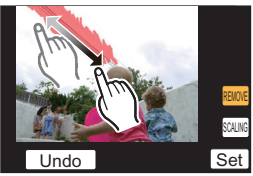

# What you can do with the Wi-Fi<sup>®</sup> function

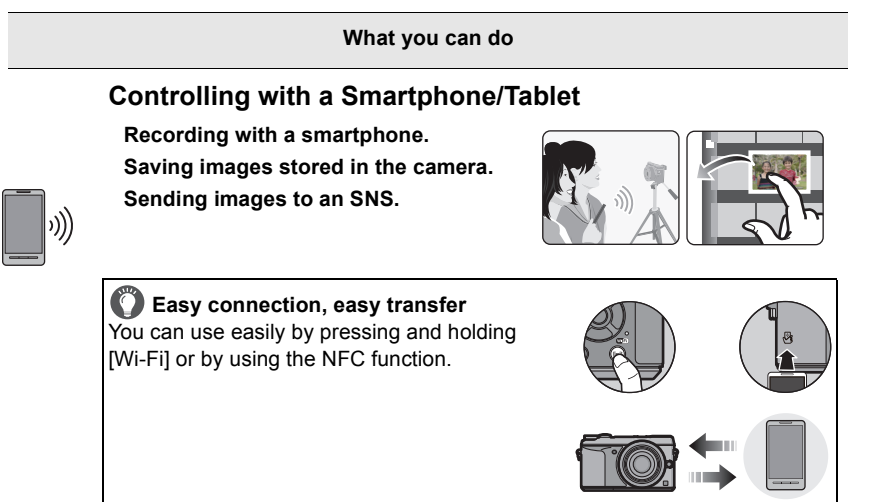

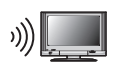

## **Displaying pictures on a TV**

## **When sending images to Printer**

### **When sending images to AV device**

You can send pictures and motion pictures to AV devices in your house (home AV devices). You can also send them to the devices (external AV devices) of your family or friends living away from you via "LUMIX CLUB".

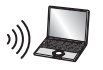

### **When sending images to PC**

### **Using Web services**

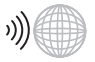

You can send pictures and motion pictures to an SNS, etc. via "LUMIX CLUB". By setting up automatic transfers of pictures and motion pictures to the [Cloud Sync. Service], you can receive the transferred pictures or motion pictures on a PC or smartphone.

**• Please refer to "Operating Instructions for advanced features (PDF format)" for details.**

Wi-Fi/NFC

# **Controlling with a Smartphone/Tablet**

You can remotely operate the camera using a smartphone/tablet. You need to install "Panasonic Image App" (referred to as "Image App" from this point on) on your

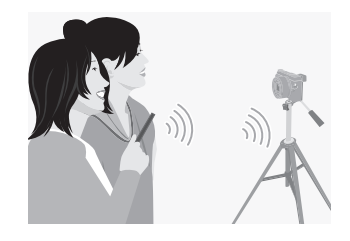

## **Installing the smartphone/tablet app "Panasonic Image App"**

The "Image App" is an application provided by Panasonic.

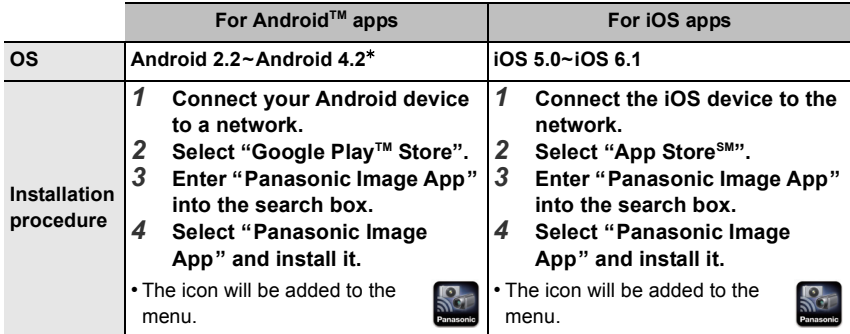

• Use the latest version.

smartphone/tablet.

• The service may not be able to be used properly depending on the type of smartphone/tablet being used. For information on the Image App, refer to the support site below. **http://panasonic.jp/support/global/cs/dsc/** (This Site is English only.)

- When downloading the app on a mobile network, high packet communication fees may be incurred depending on the details of your contract.
- $*$  Connecting to this unit with [Wi-Fi Direct] requires Android OS 4.0 or higher and Wi-Fi Direct<sup>™</sup> support.

### **Connecting to a smartphone/tablet**

A connection can be easily established by pressing and holding [Wi-Fi] or by using the NFC function.

#### Preparations:

• Install the "Image App" in advance. (P67)

### *1* **Press and hold [Wi-Fi].**

- The information (SSID and password) required for directly connecting your smartphone/tablet to this unit is displayed.
- Except for when connecting for the first time, the screen from the previous connection is displayed.
- The same screen can be displayed by selecting the following menu items.

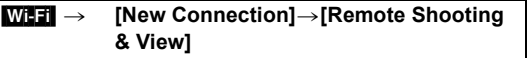

• To change the connection method, press [DISP.], and then select the connection method.

### *2* **Operate the smartphone/tablet.**

- **1** Turn on the Wi-Fi function.
- 2 Select the SSID that matches the one displayed on the screen of this unit, and then enter the password.
- 6 Start "Image App". (P67)
	- When the connection is complete, live images being captured by the camera are displayed on the smartphone/tablet.

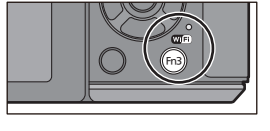

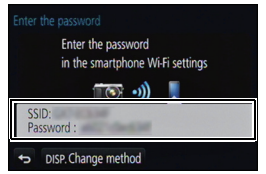

### **Connecting to a smartphone/tablet by using the NFC function**

Using the NFC "Near Field Communication" function, you can easily transfer data necessary for a Wi-Fi connection between this camera and the smartphone/tablet.

#### ■ Compatible models

This function can be used with the NFC compatible device with Android (OS version 2.3.3 or higher). (excluding some models)

• For information on the operation and settings of NFC-compatible smartphones/tablets, refer to the operating instructions of your device.

#### Preparation:

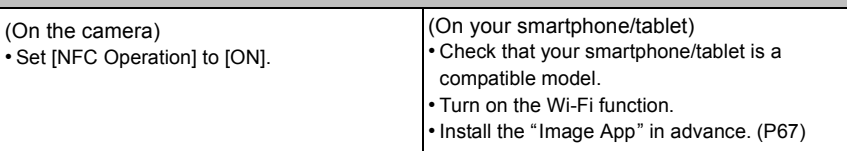

### *1* **Launch "Image App" on your smartphone/tablet.**

- **2 While [** $\sqrt{3}$ ] is displayed on the connection **screen of the "Image App", touch the smartphone/tablet to [ ] of this unit.**
	- It may take time to complete the connection.
	- When the smartphone/tablet has connected, an image of this camera will be displayed on the smartphone/tablet.
	- If a connection attempt by touching fails, restart the "Image App", and then display the screen in step *1* again.
	- If a connection is established during single picture playback, the picture will be transferred to the smartphone/tablet. (P71)

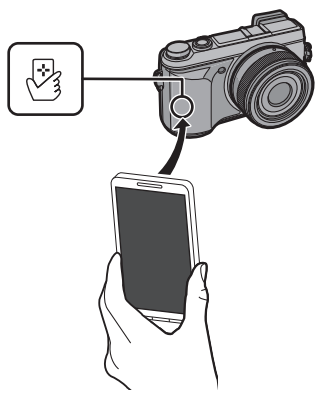

**When connecting for the first time, the connection confirmation screen is displayed**

- *1* **When the connection confirmation screen is displayed on this unit, select [Yes].**
	- *2* **Touch the smartphone/tablet to [ ] of the camera again.**
		- The connected smartphone/tablet is registered to this camera.

## **Taking pictures via a smartphone/tablet (remote recording)**

# *1* **Connect to a smartphone/tablet. (P68)**

- *2* **Select [ ] on the smartphone/tablet.**
	- The recorded images are saved in the camera.
	- Motion pictures can also be recorded.
	- Some settings are not available.
	- The screen differs depending on the operating system.

### **Saving images stored in the camera/Sending images in the camera to an SNS**

- *1* **Connect to a smartphone/tablet. (P68)**
- **2 Select** [ $\mathbb{D}$ ] on the smartphone/tablet.<br>3 **Drag an image.**

#### *3* **Drag an image.**

- The function can be assigned to the top, bottom, left or right according to your preference.
- If an image is touched, the picture will be played back in an enlarged size.

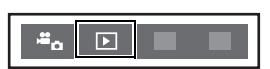

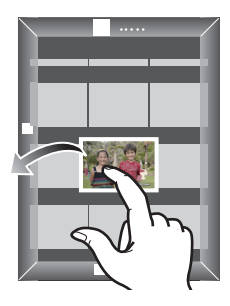

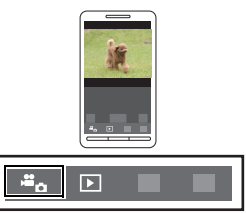

### **Transferring images stored in the camera easily**

A Wi-Fi connection using NFC function is possible by touching the smartphone/tablet to this unit, and you can easily transfer images displayed on the screen.

An image can be sent on site immediately after taking it, so you can easily send it to the smartphone/tablet $*$  of your family or friend.

 $*$  Installing the "Image App" is required for use.

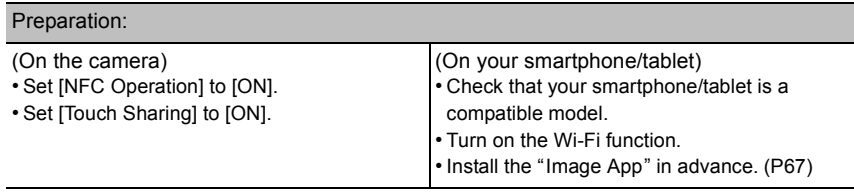

- *1* **Play back the picture you want to transfer to the smartphone/tablet in the camera.**
- *2* **Launch "Image App" on the smartphone/tablet at the transfer destination.**
- **3 While**  $\left[\sqrt[3]{3}\right]$  is displayed on the connection **screen of the "Image App", touch the smartphone/tablet to [ ] of this unit.**
	- It may take time to complete the connection.
	- If a connection attempt by touching fails, restart the "Image App", and then display the screen in step *2* again.
	- They cannot be transferred as a batch.

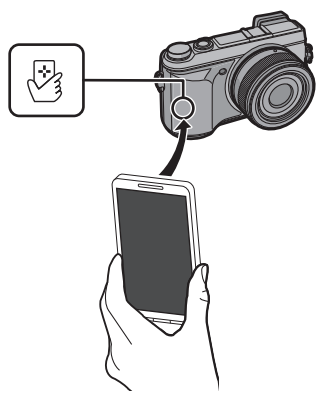

• Depending on the environment you are using, it may take a few minutes to complete the image transfer.

## **Changing the connection method**

To change the connection method, press [DISP.], and then select the connection method.

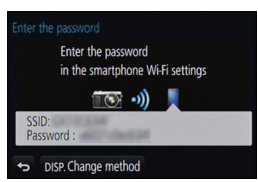

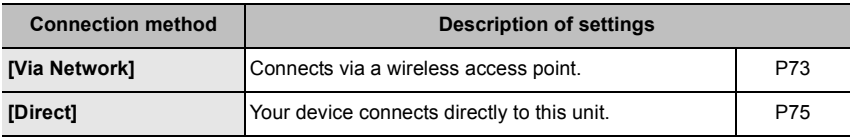
## **Via the network**

You can select the method for connecting to a wireless access point.

 $*$  WPS refers to a function that allows you to easily configure the settings related to the connection and security of wireless LAN devices. To check if the wireless access point you are using is compatible with WPS, refer to the manual of the wireless access point.

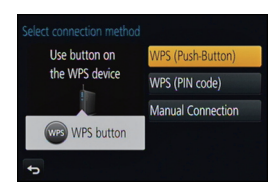

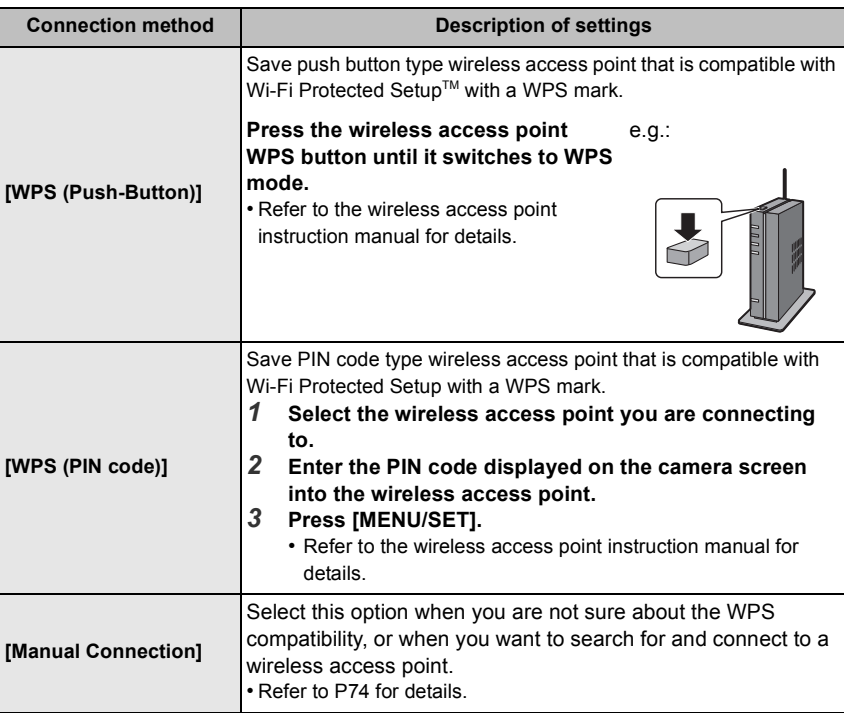

#### **If you are not sure about the WPS compatibility (connecting by [Manual Connection])**

Search for available wireless access points.

- Confirm encryption key of the selected wireless access point if the network authentication is encrypted.
- When connecting by [Manual Input], confirm SSID, encryption type, encryption key of the wireless access point you are using.
- *1* **Select the wireless access point you are connecting to.**
	- Pressing [DISP.] will search for a wireless access point again.
	- If no wireless access point is found, refer to "When connecting with [Manual Input]" on P74.
- *2* **(If network authentication is encrypted) Enter the encryption key.**

日亏 Manual Input DISP. Update

∫ **When connecting with [Manual Input]**

- *1* **On the screen displayed in step** *1* **of "If you are not sure about the WPS compatibility (connecting by [Manual Connection])", select [Manual Input].**
- *2* **Enter the SSID of the wireless access point you are connecting to, then select [Set].**
- *3* **Select the network authentication type.**
	- For information on network authentication, see the manual of the wireless access point.

#### *4* **Select the encryption type.**

• The type of settings that can be changed may vary depending on the details of network authentication settings.

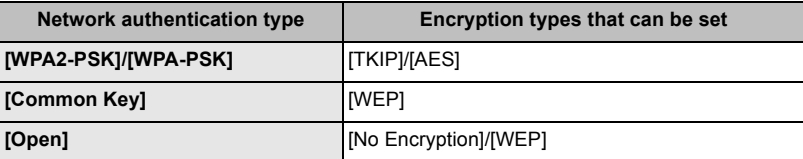

*5* **(When an option other than [No Encryption] is selected) Enter the encryption key.**

• Check the wireless access points instruction manual and settings when saving a wireless access point.

• Transmission speed may decrease, or may not be usable depending on the environment it is used in.

# **Direct connection**

You can select the method for connecting to the device you are using.

Select the connection method supported by your device.

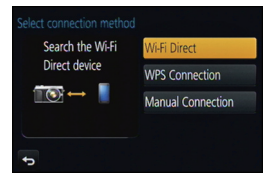

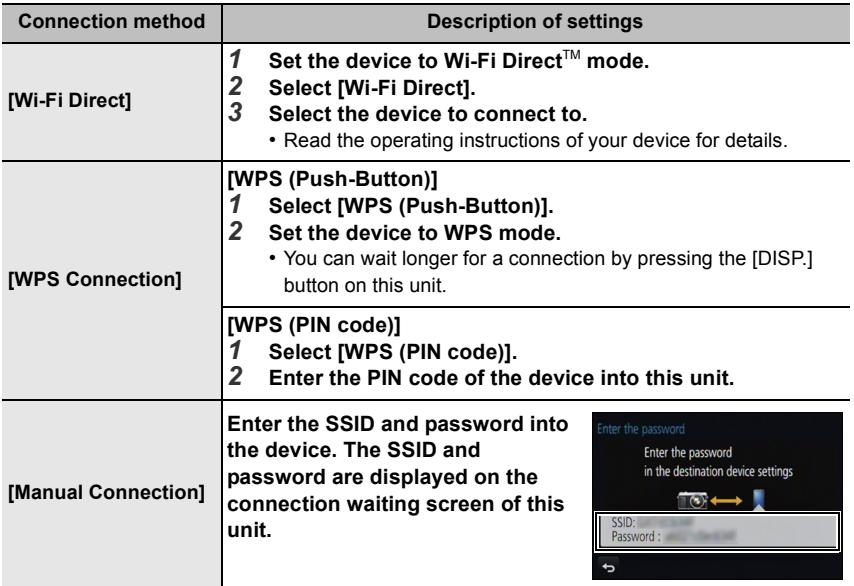

# **About the supplied software**

The supplied CD-ROM includes the following software. Install the software on to your computer before use.

#### **• PHOTOfunSTUDIO 9.2 PE (Windows XP/Vista/7/8)**

This software allows you to manage images. For example, you can send pictures and motion pictures to a PC and sort them by recording date or model name. You can also perform operations such as writing images to a DVD, processing and correcting images, and editing motion pictures.

#### **• SILKYPIX Developer Studio**

#### **(Windows XP/Vista/7/8, Mac OS X v10.4/v10.5/v10.6/v10.7/v10.8)**

This is software to edit RAW format images.

Edited images can be saved in a format (JPEG, TIFF, etc.) that can be displayed on a personal computer.

**For details on how to use the SILKYPIX Developer Studio, refer to the "Help" or the Ichikawa Soft Laboratory's support website:**

**http://www.isl.co.jp/SILKYPIX/english/p/support/**

#### **• LoiLoScope 30 day full trial version (Windows XP/Vista/7/8)**

LoiLoScope is a video editing software where that draws out the full power of your PC. Creating videos is as easy as organizing cards on top of a desk. Use your music, picture and video files to create videos to share with your friends and family by burning it to a DVD, uploading it to websites, or simply share your videos with your friends via e-mail.

– This will only install a shortcut to the trial version download site.

**For more information on how to use LoiLoScope, read the LoiLoScope manual available for download at the link below. Manual URL: http://loilo.tv/product/20**

#### ∫ **Installing supplied software**

• Before inserting the CD-ROM, close all running applications.

# **1 Check the environment of your PC.**

**• Operating environment of "PHOTOfunSTUDIO 9.2 PE"**

```
-OS:Windows^{\circledR} XP (32bit) SP3,
Windows Vista\mathcal{B} (32bit) SP2.
Windows<sup>®</sup> 7 (32bit/64bit) or SP1.
Windows\textcircled{\tiny 8} 8 (32bit/64bit)
```
 $-CPIF$ 

Pentium<sup>®</sup> III 500 MHz or higher (Windows<sup>®</sup> XP).

Pentium<sup>®</sup> III 800 MHz or higher (Windows Vista<sup>®</sup>).

```
Pentium<sup>®</sup> III 1 GHz or higher (Windows<sup>®</sup> 7/Windows<sup>®</sup> 8)
```
– Display:

 $1024\times768$  pixels or more (1920 $\times$ 1080 pixels or more recommended)

– RAM:

512 MB or more (Windows® XP/Windows Vista®).

1 GB or more (Windows<sup>®</sup> 7 32bit/Windows<sup>®</sup> 8 32bit),

- 2 GB or more (Windows<sup>®</sup> 7 64bit/Windows<sup>®</sup> 8 64bit)
- Free hard disk space:
	- 450 MB or more for installing software
- Refer to the operating instructions of "PHOTOfunSTUDIO" (PDF) for further operating environment.
- For details on SILKYPIX Developer Studio 3.1 SE, please read the support site given on P76.

## **2 Insert the CD-ROM with the supplied software.**

• When you insert the supplied CD-ROM, the install menu will start.

# **3 Click on the [Recommended Installation].**

• Proceed with installation according to messages appearing on the screen.

• The software compatible with your PC will be installed.

• On the Mac, SILKYPIX can be installed manually.

- **1** Insert the CD-ROM with the supplied software.
- **2** Double-click on the automatically displayed folder.

**3** Double-click the icon in the application folder.

## **Not available in these cases:**

• "PHOTOfunSTUDIO" and "LoiLoScope" are not compatible with Mac.

# **Monitor Display/Viewfinder Display**

• The following images are examples of when the display screen is set to [[.....]] (monitor **style) in the monitor.**

Card (displayed only

### ■ In recording

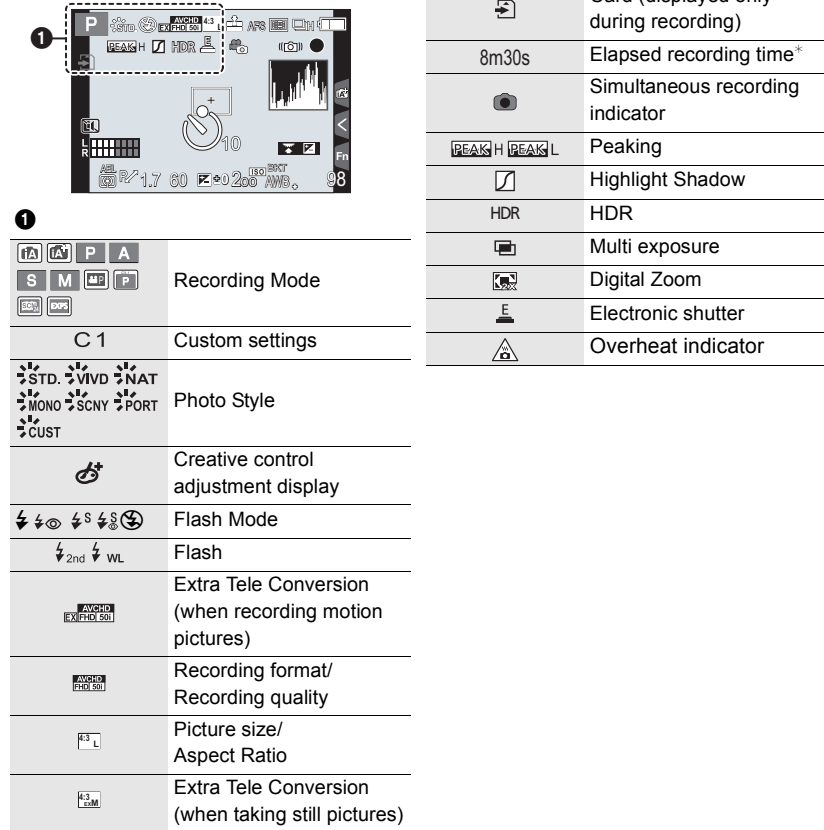

 $*$  "m" is an abbreviation for minute and "s" for second.

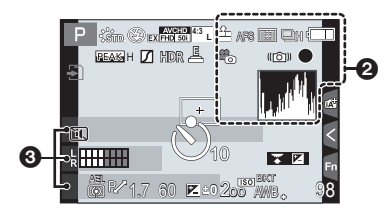

0

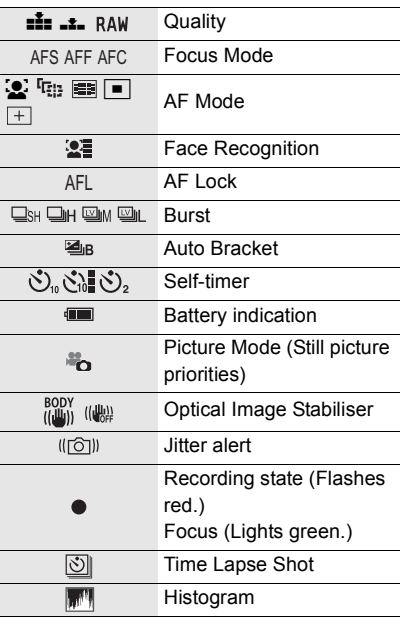

# $\boldsymbol{\Theta}$

Name $*1$ 

Number of days that have passed since the departure date $*^{2}$ 

Age $*1$ 

Location $*^2$ 

Current date and time/ $\rightarrow$ : Travel destination setting $*^{2}$ 

- $*1$  This is displayed for about 5 seconds when the camera is turned on if the [Profile Setup] setting is set.
- $*2$  This is displayed for about 5 seconds when the camera is turned on, after setting the clock and after switching from Playback Mode to Recording Mode.

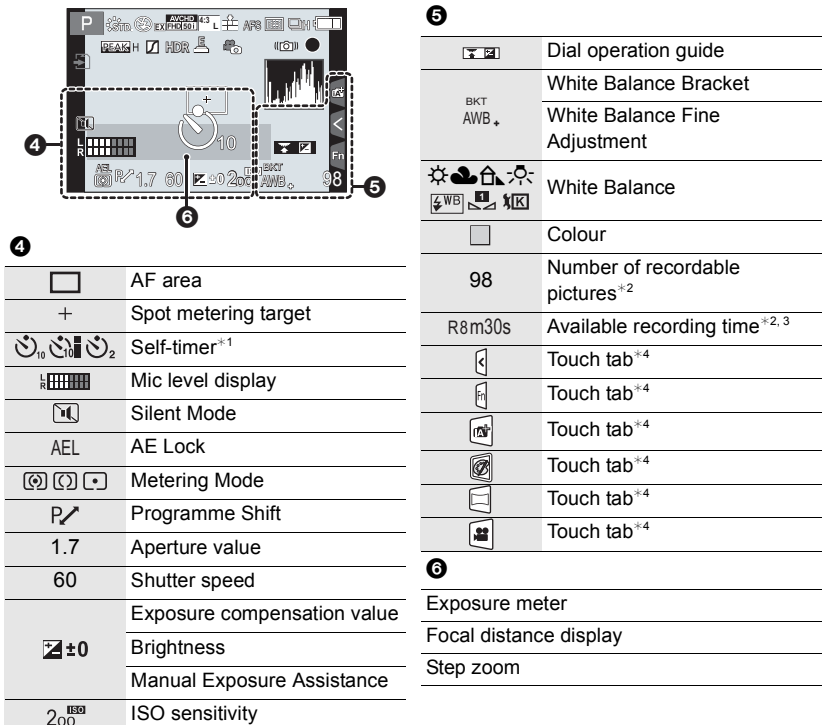

 $*1$  This is displayed during countdown.

 $*2$  It is possible to switch the display between the number of recordable pictures and available recording time with the [Remaining Disp.] setting in the [Custom] menu.

 $*3$  "m" is an abbreviation for minute and "s" for second.

 $*4$  Only displayed in the monitor.

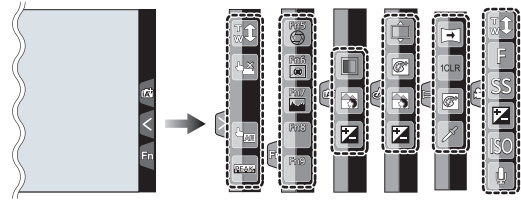

• Only displayed in the monitor.

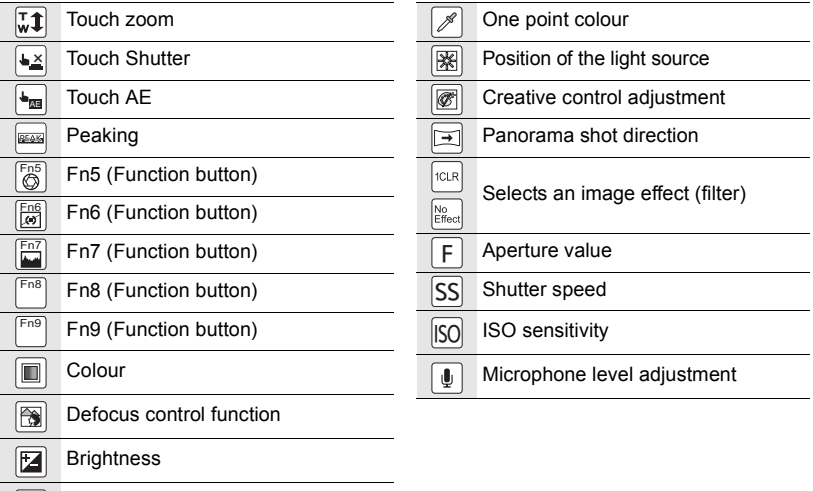

 $\hfill\Box$ Type of defocus ([Miniature Effect])

# ∫ **In playback**

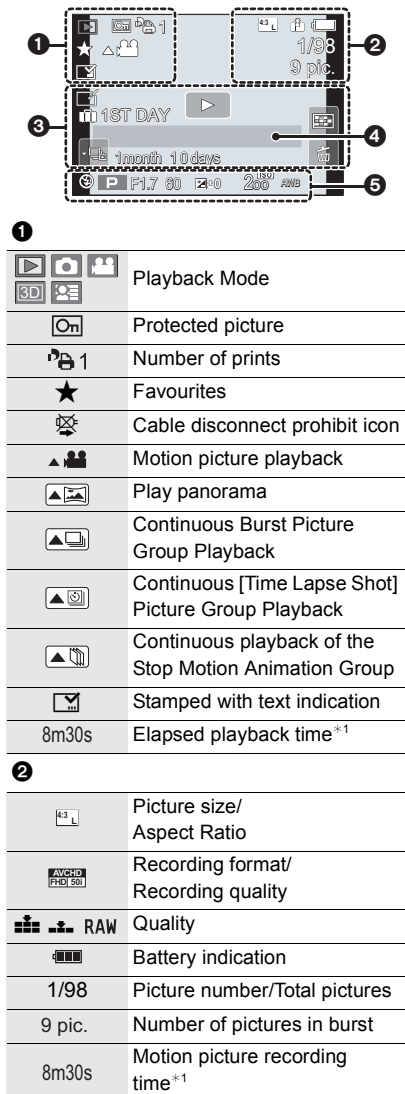

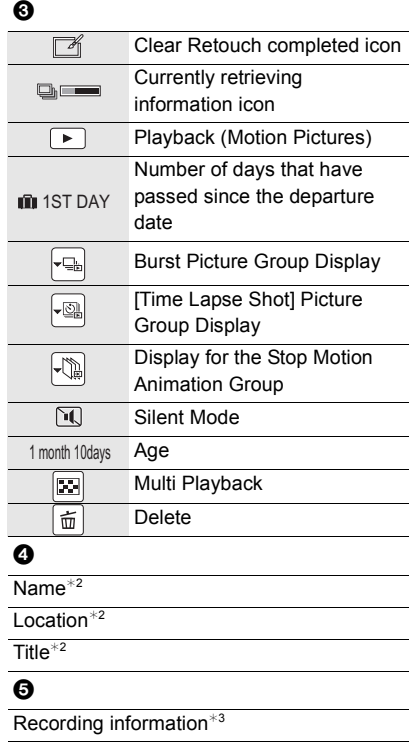

- $*1$  "m" is an abbreviation for minute and "s" for second.
- $*2$  It is displayed in order of [Title], [Location], [Name] ([Baby1]/[Baby2], [Pet]), [Name] ([Face Recog.]).
- $*3$  This is not displayed for motion pictures recorded in [AVCHD].

## **Detailed information display**

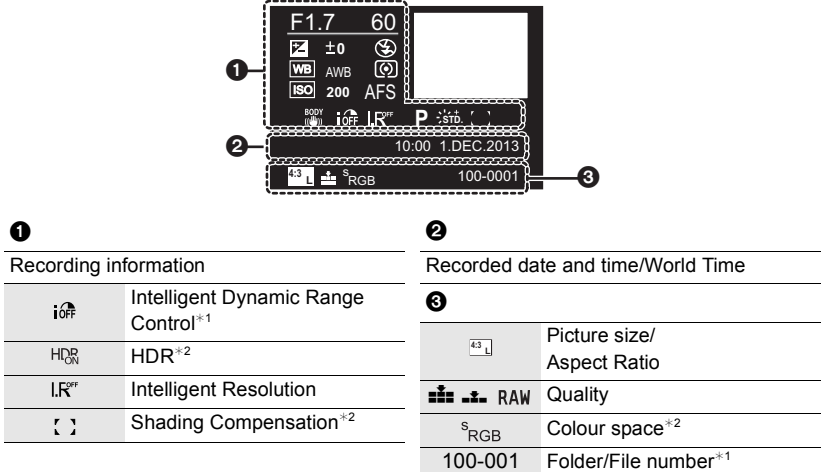

### **Histogram display**

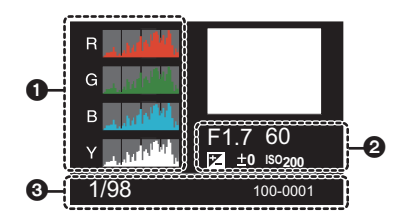

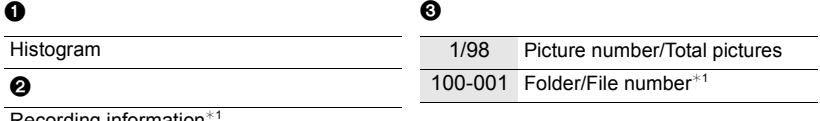

Recording information

¢1 This is not displayed for motion pictures recorded in [AVCHD].

 $*2$  This is not displayed for motion pictures.

# **Menu list**

## **[Rec]**

This menu lets you set the aspect ratio, number of pixels and other aspects of the pictures you are recording.

• [Photo Style], [Metering Mode], [Highlight Shadow], [i.Dynamic], [i.Resolution] and [Digital Zoom] are common to both the [Rec] menu and [Motion Picture] menu. Changing these settings in one of these menus is reflected in other menu.

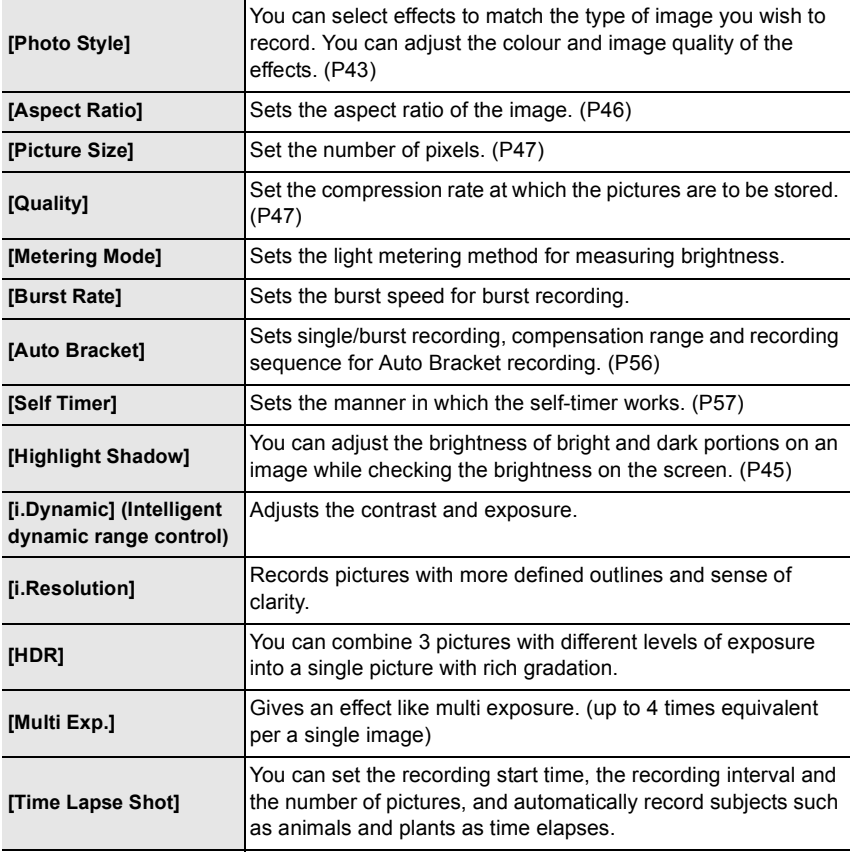

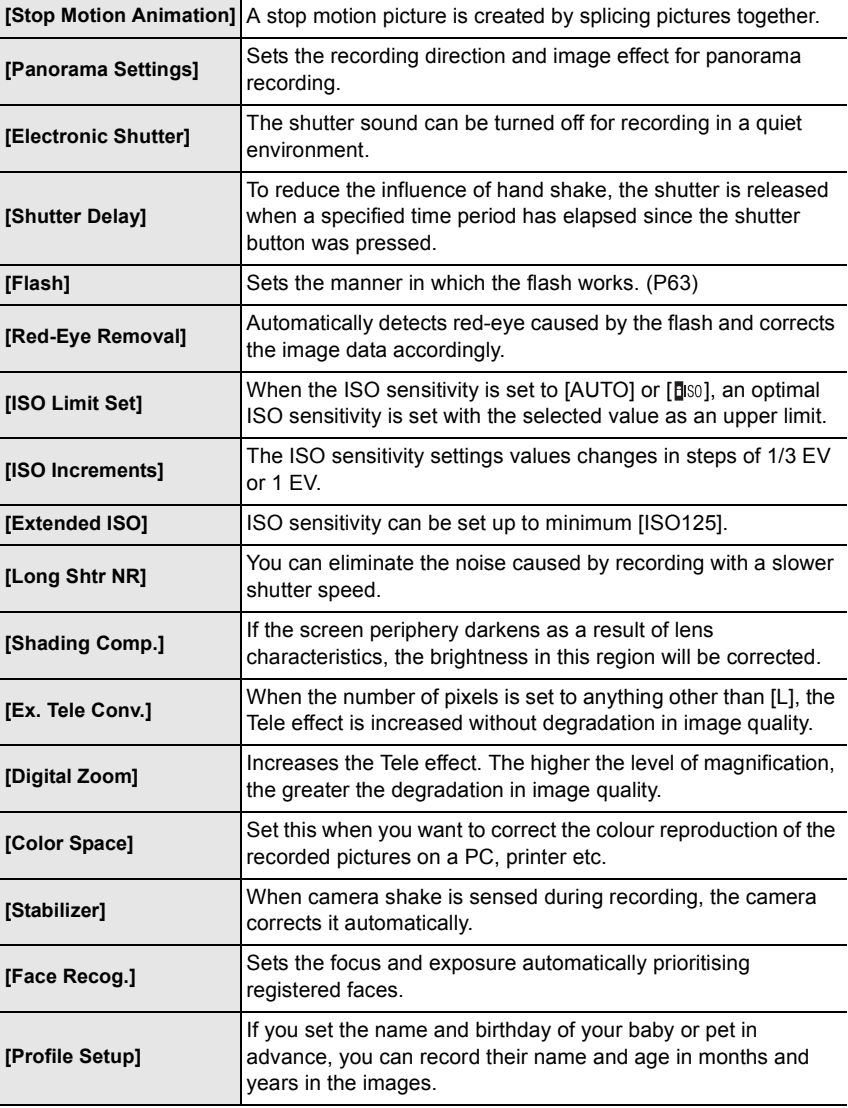

# **[Motion Picture]**

This menu lets you set the [Rec Format], [Rec Quality], and other aspects for motion picture recording.

• [Photo Style], [Metering Mode], [Highlight Shadow], [i.Dynamic], [i.Resolution] and [Digital Zoom] are common to both the [Rec] menu and [Motion Picture] menu. Changing these settings in one of these menus is reflected in other menu.

– For details, refer to the explanation for the corresponding setting in the [Rec] menu.

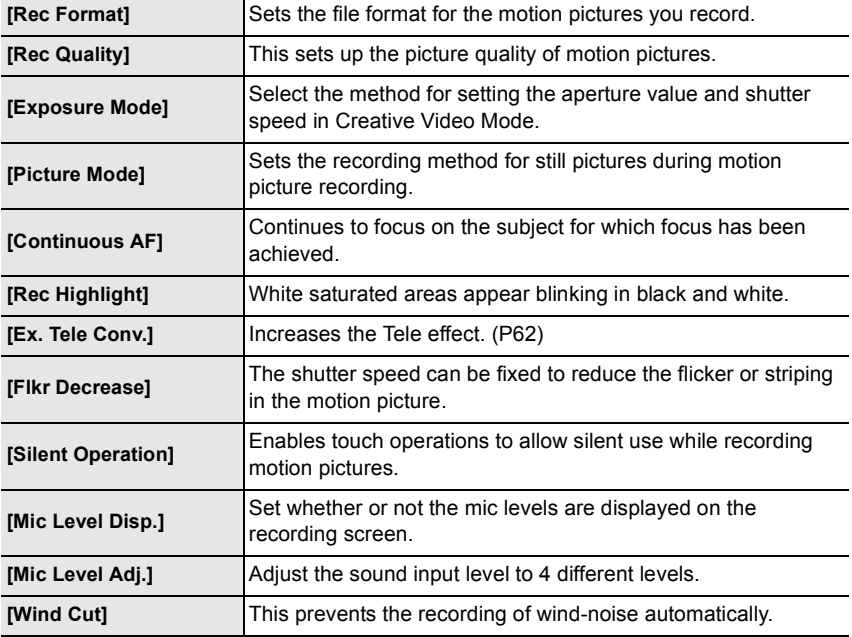

## **[Custom]**

Operation of the unit, such as displaying of the screen and button operations, can be set up according to your preferences. Also, it is possible to register the modified settings.

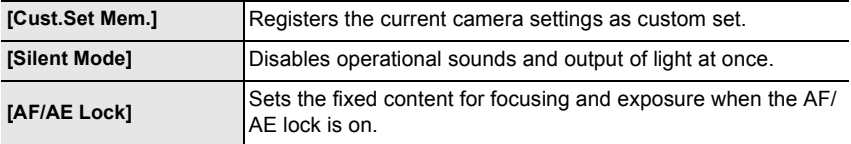

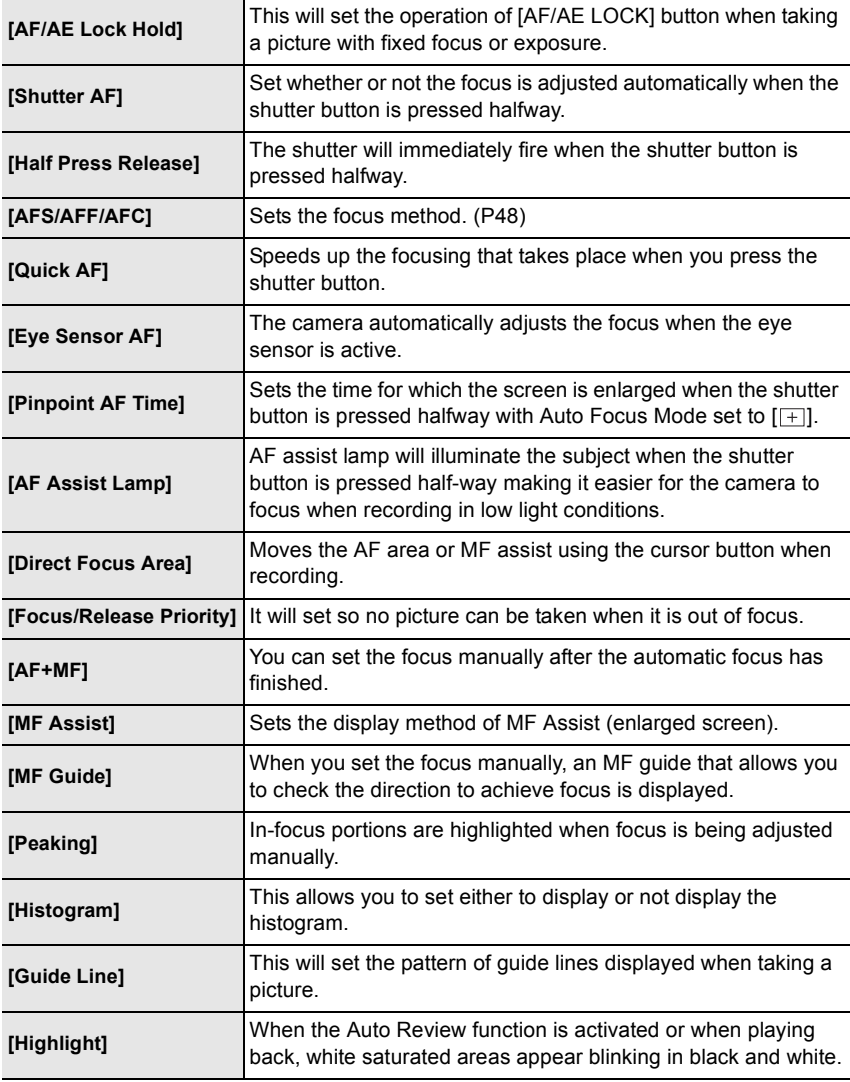

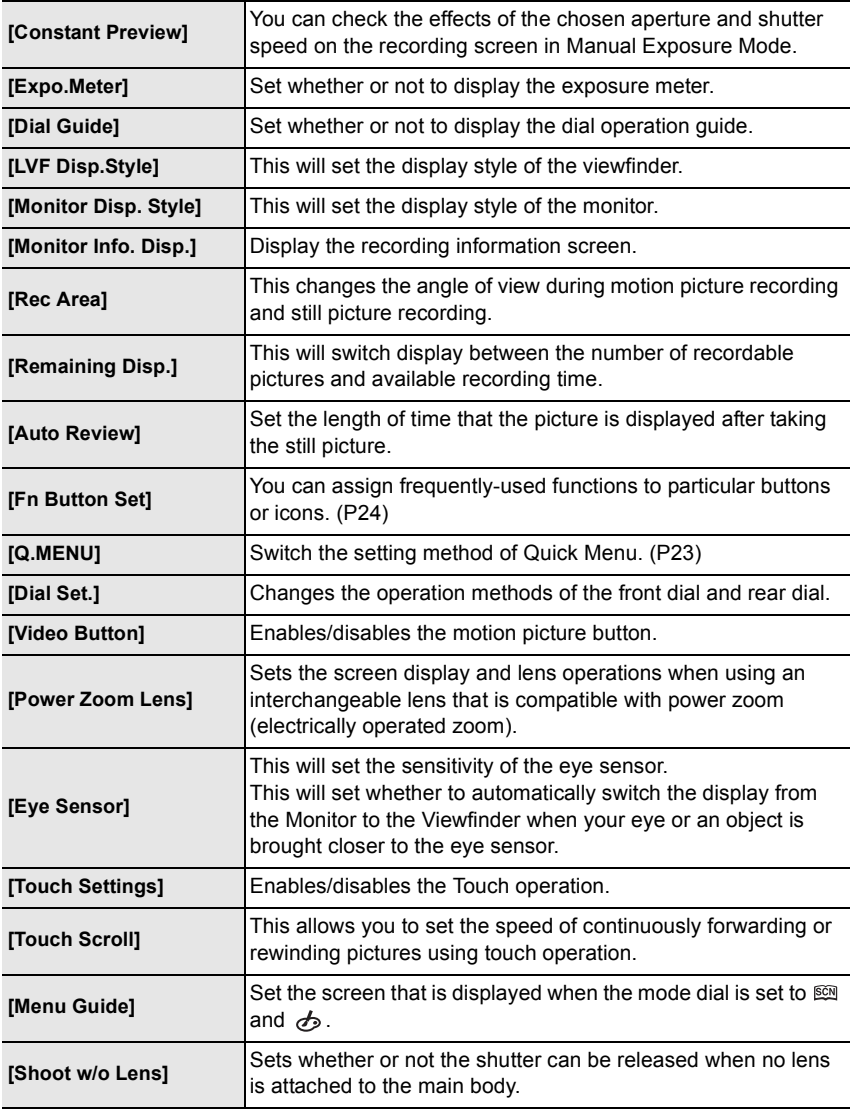

# **[Setup]**

This menu lets you perform the clock settings, select the operating beep tone settings and set other settings which make it easier for you to operate the camera. You can also configure the settings of Wi-Fi related functions.

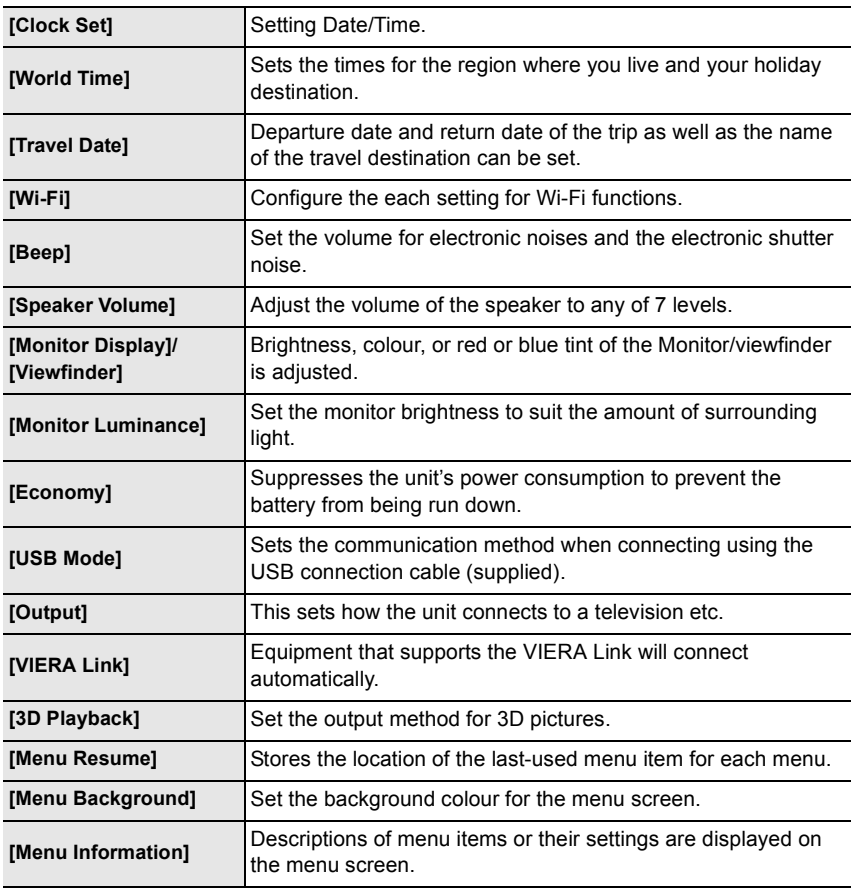

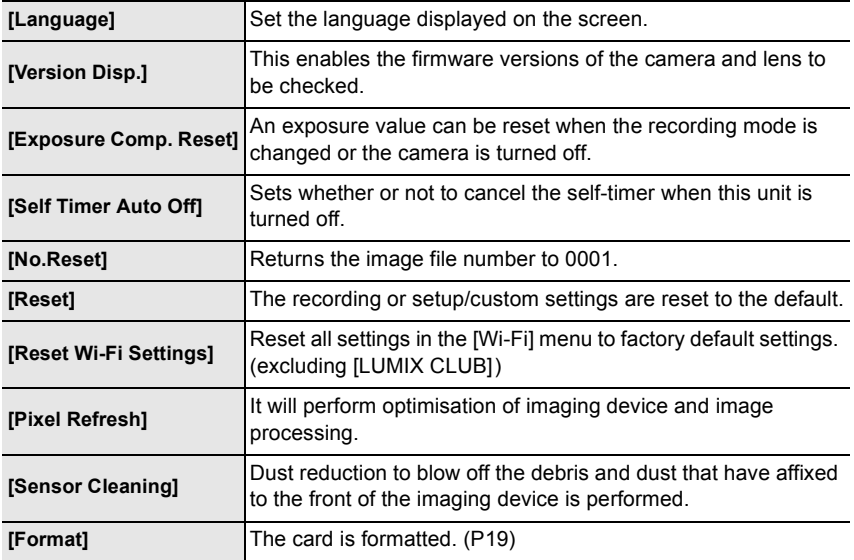

# **[Playback]**

This menu lets you set the Protection, Cropping or Print Settings, etc. of recorded pictures.

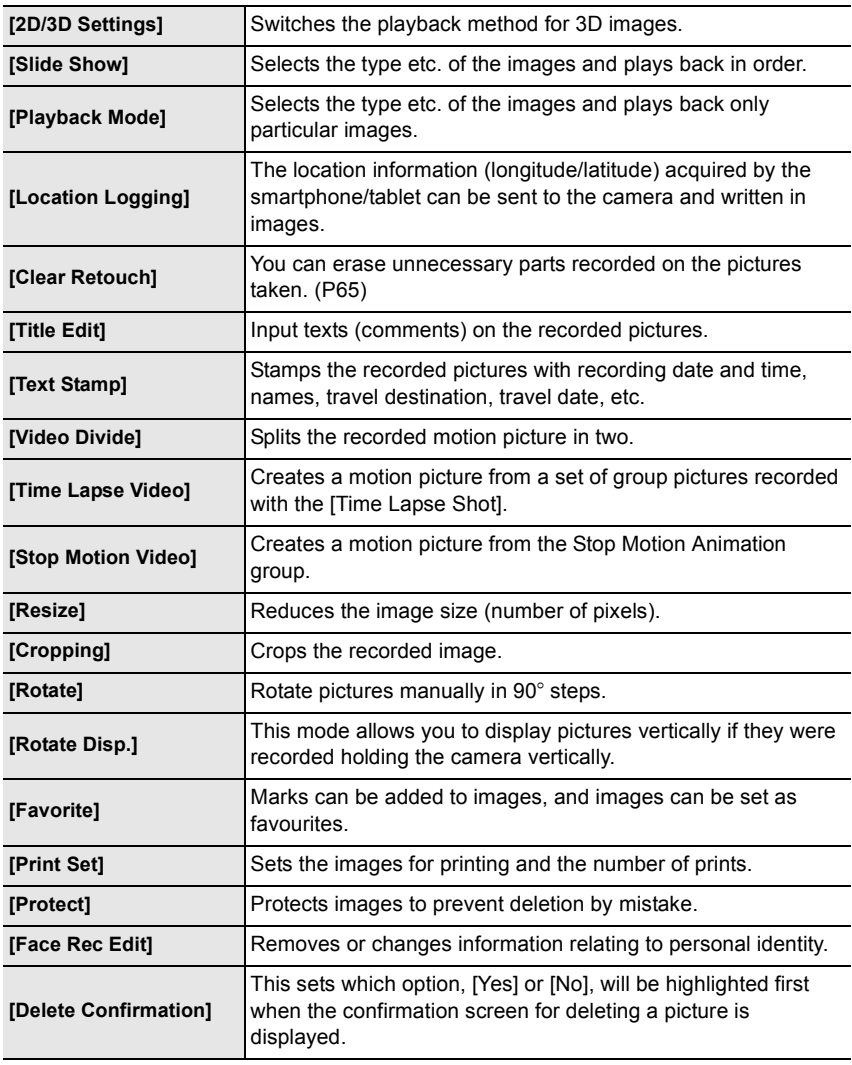

# **Specifications**

Specifications are subject to change without notice.

## **Digital Camera Body (DMC-GX7):**

Information for your safety

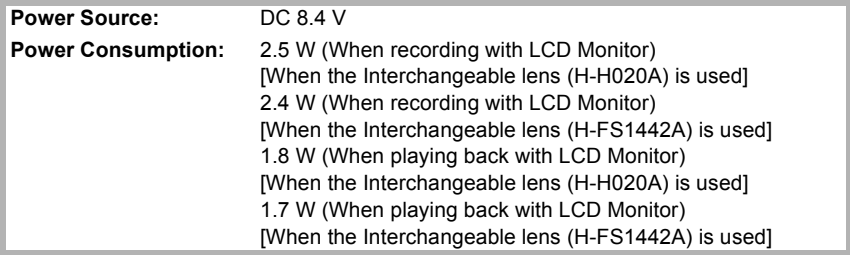

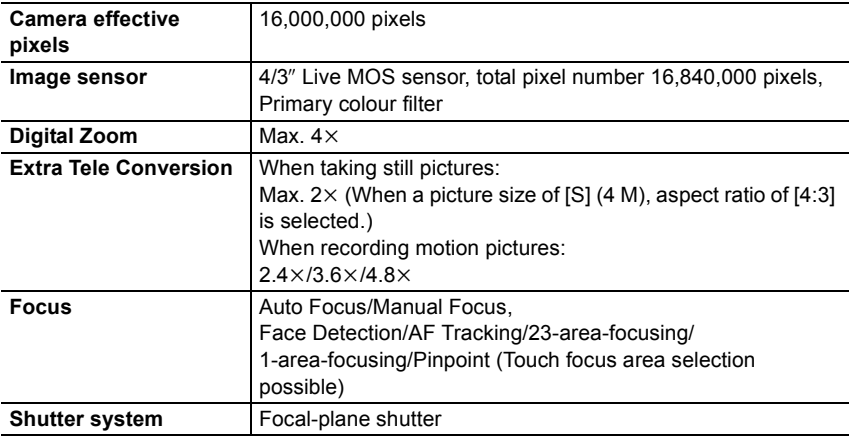

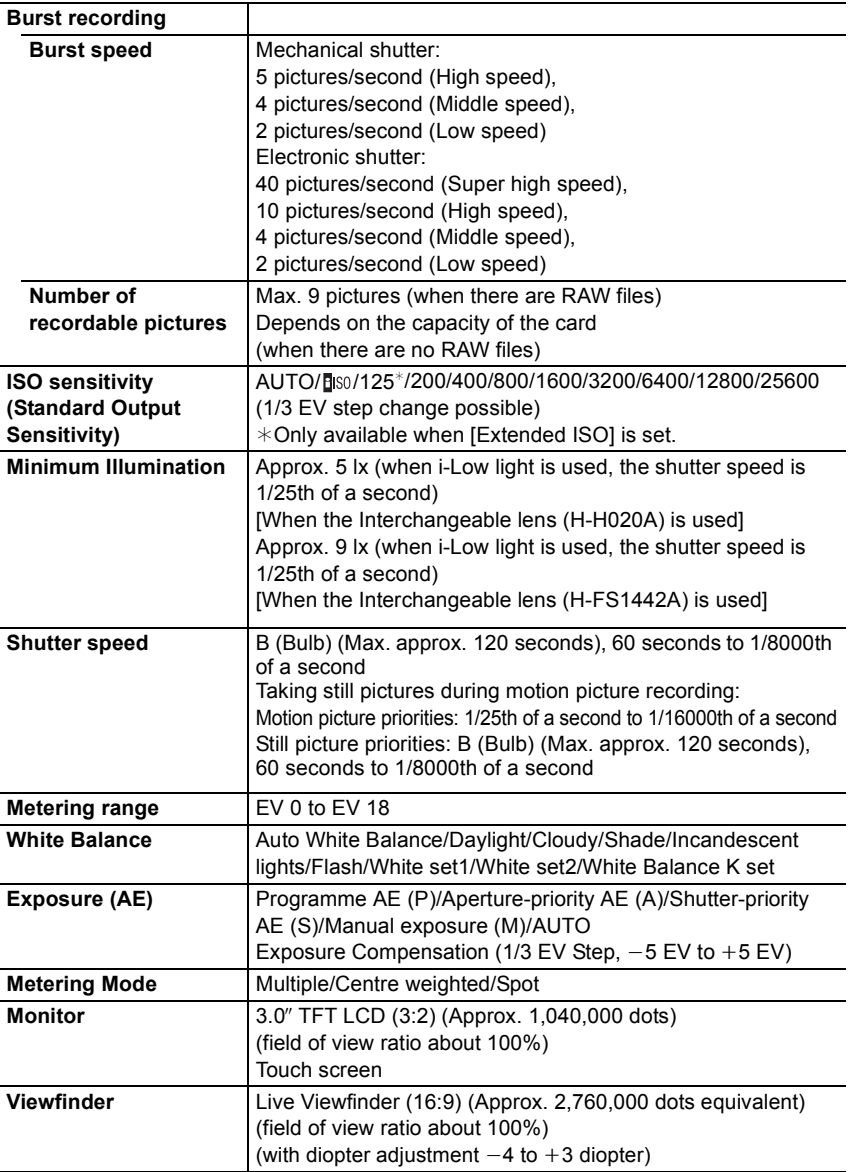

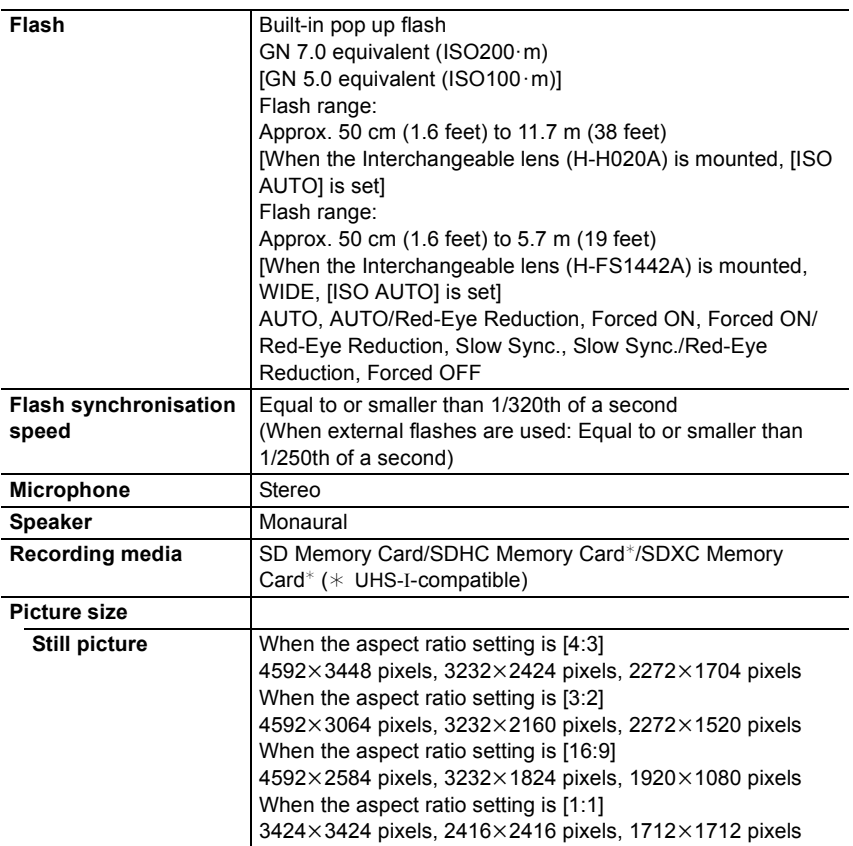

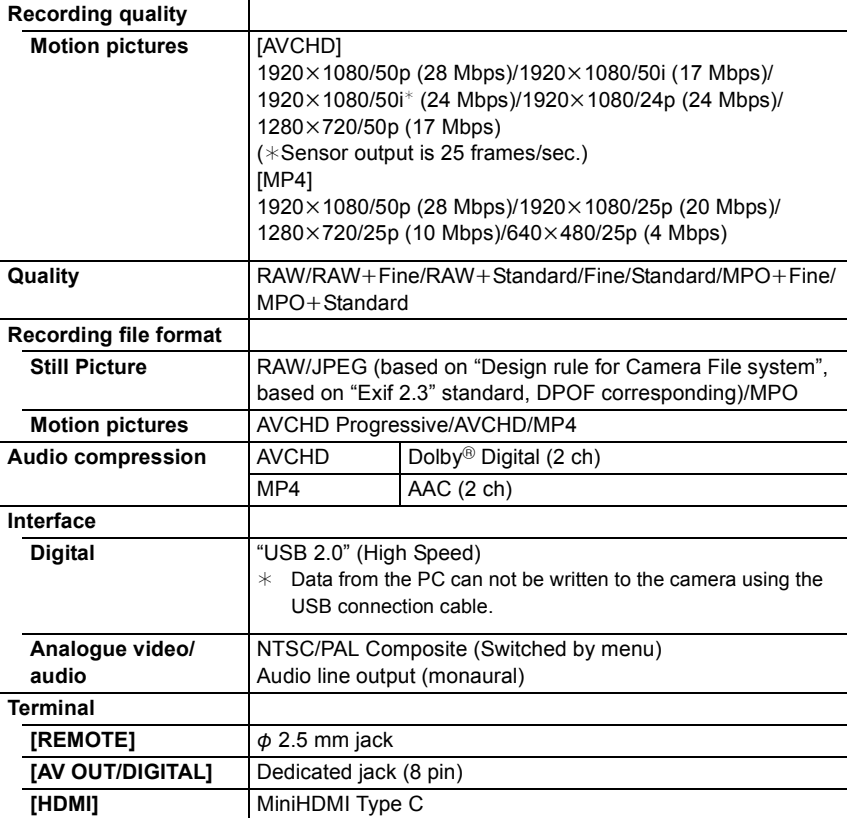

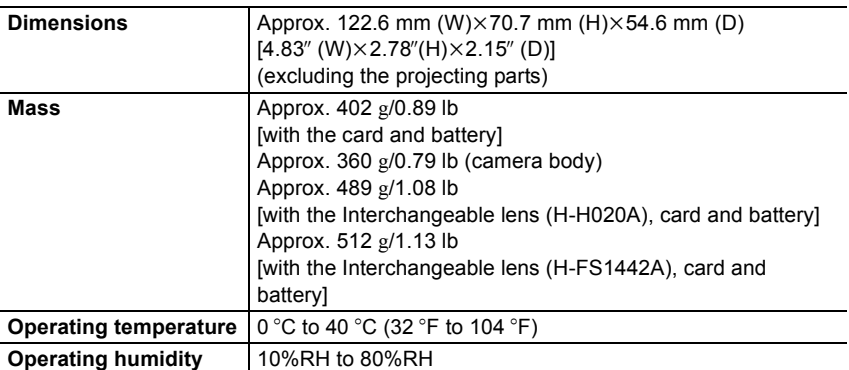

#### **Wireless transmitter**

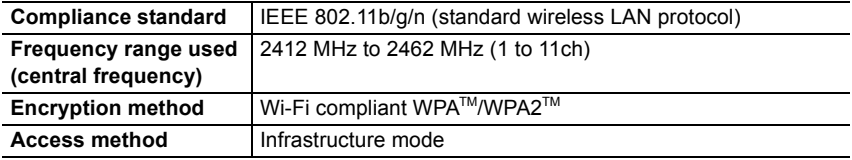

#### **NFC**

**Compliance standard** ISO/IEC 18092 NFC-F (Passive Mode)

#### **Battery Charger (Panasonic DE-A98A):**

Information for your safety

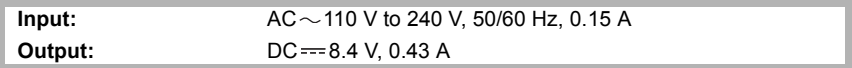

#### **Battery Pack (lithium-ion) (Panasonic DMW-BLG10E):**

Information for your safety

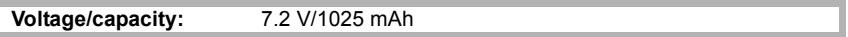

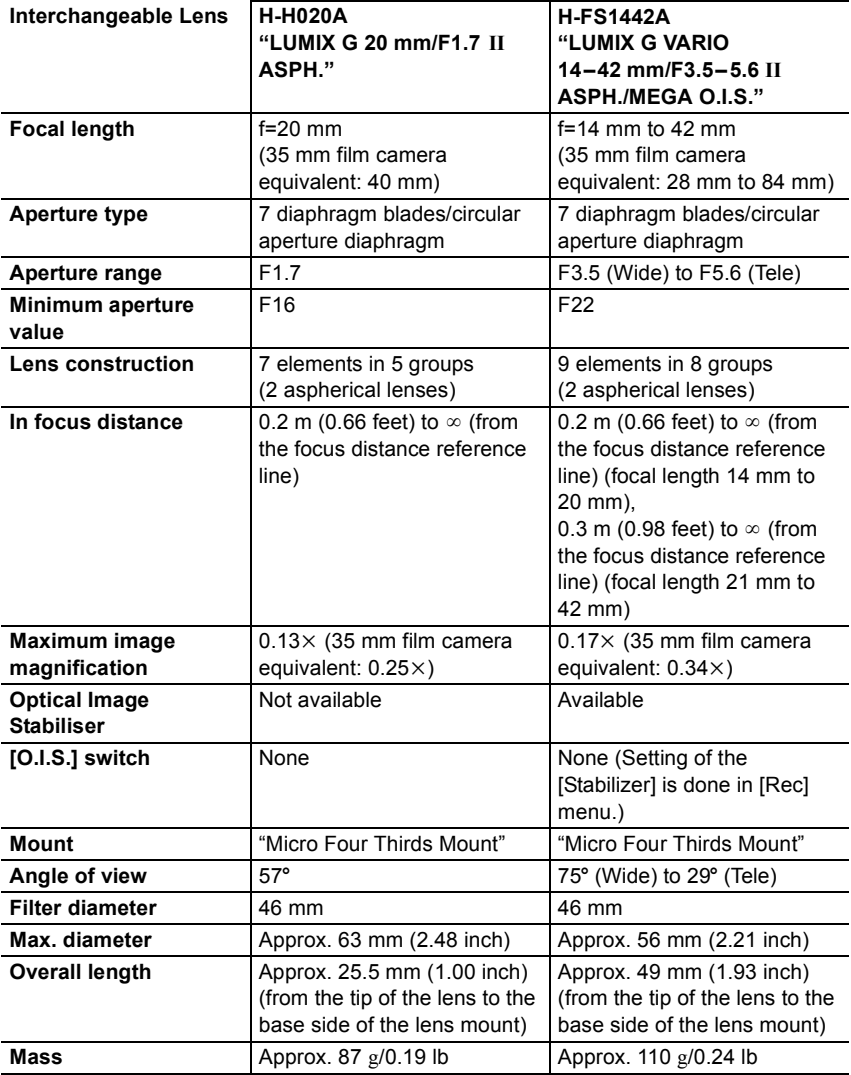

# **Digital Camera Accessory System**

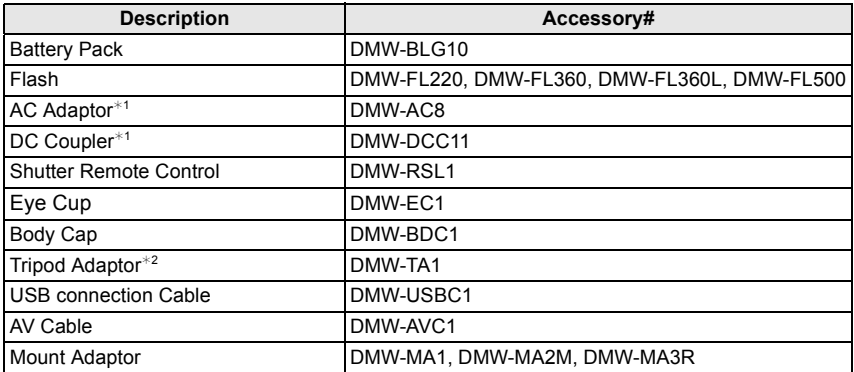

 $*1$  The AC Adaptor (optional) can only be used with the designated Panasonic DC Coupler (optional). The AC adaptor (optional) cannot be used by itself.

 $*2$  Use if the attached lens is in contact with the tripod pedestal.

Product numbers correct as of August 2013. These may be subject to change.

- Some optional accessories may not be available in some countries.
- NOTE: Accessories and/or model numbers may vary between countries. Consult your local dealer.
- For lens-related optional accessories such as compatible lenses and filters, refer to catalogues/ Web pages, etc.

#### **Sales and Support Information**

Customer Communications Centre

- For customers within the UK: 0844 844 3899
- For customers within Ireland: 01 289 8333
- Monday –Friday 9:00 am –5:00 pm (Excluding public holidays).
- For further support on your product, please visit our website: www.panasonic.co.uk

#### Direct Sales at Panasonic UK

- Order accessory and consumable items for your product with ease and confidence by phoning our Customer Communications Centre Monday – Friday 9:00 am – 5:00 pm (Excluding public holidays).
- Or go on line through our Internet Accessory ordering application at www.pas-europe.com.
- Most major credit and debit cards accepted.
- All enquiries transactions and distribution facilities are provided directly by Panasonic UK.
- It couldn't be simpler!
- Also available through our Internet is direct shopping for a wide range of finished products. Take a browse on our website for further details.

This product incorporates the following software:

- (1) the software developed independently by or for Panasonic Corporation,
- (2) the software owned by third party and licensed to Panasonic Corporation, and/or
- (3) open source software

The software categorised as (3) is distributed in the hope that it will be useful, but WITHOUT ANY WARRANTY, without even the implied warranty of MERCHANTABILITY or FITNESS FOR A PARTICULAR PURPOSE.

Please refer to the detailed terms and conditions thereof displayed by selecting [MENU/  $SET \rightarrow [Setup] \rightarrow [Version Disp.] \rightarrow [Software info].$ 

- G MICRO SYSTEM is a lens exchange type digital camera system of LUMIX based on a Micro Four Thirds System standard.
- Micro Four Thirds™ and Micro Four Thirds Logo marks are trademarks or registered trademarks of Olympus Imaging Corporation, in Japan, the United States, the European Union and other countries.
- Four Thirds™ and Four Thirds Logo marks are trademarks or registered trademarks of Olympus Imaging Corporation, in Japan, the United States, the European Union and other countries.
- SDXC Logo is a trademark of SD-3C, LLC.
- "AVCHD", "AVCHD Progressive" and the "AVCHD Progressive" logo are trademarks of Panasonic Corporation and Sony Corporation.
- Manufactured under license from Dolby Laboratories. Dolby and the double-D symbol are trademarks of Dolby Laboratories.
- HDMI, the HDMI Logo, and High-Definition Multimedia Interface are trademarks or registered trademarks of HDMI Licensing LLC in the United States and other countries.
- HDAVI Control™ is a trademark of Panasonic Corporation.
- Adobe is a trademark or registered trademark of Adobe Systems Incorporated in the United States and/or other countries.
- Mac and Mac OS are trademarks of Apple Inc., registered in the U.S. and other countries.
- App Store is a service mark of Apple Inc.

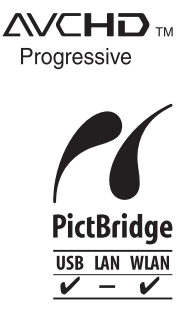

- QuickTime and the QuickTime logo are trademarks or registered trademarks of Apple Inc., used under license therefrom.
- Windows and Windows Vista are either registered trademarks or trademarks of Microsoft Corporation in the United States and/or other countries.
- Android and Google Play are trademarks or registered trademarks of Google Inc.
- The Wi-Fi CERTIFIED Logo is a certification mark of the Wi-Fi Alliance.
- The Wi-Fi Protected Setup Mark is a mark of the Wi-Fi Alliance.
- "Wi-Fi", "Wi-Fi Protected Setup", "Wi-Fi Direct", "WPA" and "WPA2" are marks or registered marks of the Wi-Fi Alliance.
- DLNA, the DLNA Logo and DLNA CERTIFIED are trademarks, service marks, or certification marks of the Digital Living Network Alliance.
- This product uses "DynaFont" from DynaComware Corporation. DynaFont is a registered trademark of DynaComware Taiwan Inc.
- Other names of systems and products mentioned in these instructions are usually the registered trademarks or trademarks of the manufacturers who developed the system or product concerned.

This product is licensed under the AVC patent portfolio license for the personal and noncommercial use of a consumer to (i) encode video in compliance with the AVC Standard ("AVC Video") and/or (ii) decode AVC Video that was encoded by a consumer engaged in a personal and non-commercial activity and/or was obtained from a video provider licensed to provide AVC Video. No license is granted or shall be implied for any other use. Additional information may be obtained from MPEG LA, LLC. See http://www.mpegla.com.

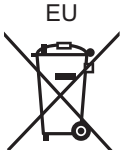

Manufactured by: Panasonic Corporation Kadoma, Osaka, Japan Importer: Panasonic Marketing Europe GmbH Panasonic Testing Centre Winsbergring 15, 22525 Hamburg, Germany

Panasonic Corporation

Web Site: http://panasonic.net

Panasonic Corporation 2013

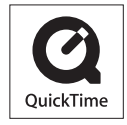